## **Office of the New York State Comptroller**

Thomas P. DiNapoli • State Comptroller

# **Schedule of Real Property Taxes**

## Tax Data Verification Instructions

Counties (and towns and cities in Westchester County) use the Tax Data Verification (TDV) application to report real property tax information for towns and cities within the County to the Office of the New York State Comptroller (OSC).

Each Tax Data Preparer should have access into our Online Services portal. See our enrollment instructions for information on how to access our online form.

> File the tax data verification here: **[https://onlineservices.osc.state.ny.us/Enrollment](https://onlineservices.osc.state.ny.us/Enrollment/login?0)**

## **Tax Rolls**

Counties should provide New York State Taxation and Finance (NYSDTF) with tax roll data extracts from the county tax roll software.

Email the RPS160 files (or similar) to **[Proptaxbills.datafiles@tax.ny.gov](mailto:Proptaxbills.datafiles@tax.ny.gov)**

Send questions regarding submission of tax rolls to NYSDTF at **[Proptaxbills.questions@tax.ny.gov](mailto:Proptaxbills.questions@tax.ny.gov)**

## **Questionnaire**

OSC will request additional information from filers through a questionnaire in the TDV application.

- 1. **How to access the [Tax Data Verification application](#page-1-0)**
- 2. **[Completing your questionnaire](#page-4-0)**
	- a. Detailed Information on Questionnaire Topics
- 
- **i. [Tax Rolls](#page-13-0) ix. [Sales Tax](#page-25-0) v. [Chargebacks](#page-19-0)**
- 
- **vi. [Omitted](#page-21-0) Taxes vii. [Consolidated Health Districts \(CHD\)](#page-23-0) xi. [Extra Question](#page-27-0)s**
- **iii. [State-Owned Land](#page-17-0)**
- 
- 
- **ii. [Assessed Values](#page-16-0) x. [Payments to Reduce Taxes](#page-26-0)**
	-
- **iv. [Split Lines](#page-18-0) viii. [Self-Insurance](#page-24-0) xii. [Additional Information](#page-28-0)**

OSC completes a secondary review of the information when the questionnaire is submitted. Then, filers review and approve the summary.

- a. **[How to review your summary](#page-7-0)**
- b. **[How to approve the summary or request changes](#page-12-0)**

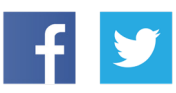

**Like us on Facebook at** facebook.com/nyscomptroller **Follow us on Twitter** @nyscomptroller

## Division of Local Government and School Accountability

June 2020

## <span id="page-1-0"></span>**How to access the Tax Data Verification application**

OSC uses the [Online Services portal](https://onlineservices.osc.state.ny.us/Enrollment/login?0) for the Tax Data Verification (TDV), Tax Cap and Constitutional Tax Limit filings. Each county has a designated TDV preparer in the online services system. The TDV preparer submits the questionnaire and the TDV approver approves the summary.

Filers also responsible for filing the Tax Cap form or the Constitutional Tax Limit form can use their current Online Services User ID and Password to access the TDV application. Officials wanting read-only access should contact the county CFO to request access.

See our [enrollment instructions f](https://www.osc.state.ny.us/localgov/finreporting/tax-data-verification/enrollment.pdf)or further guidance.

Select **Tax Data Verification** from the body of the webpage or **Local Government Tax Data Verification Filing System** from the "Apps" drop down menu in the banner.

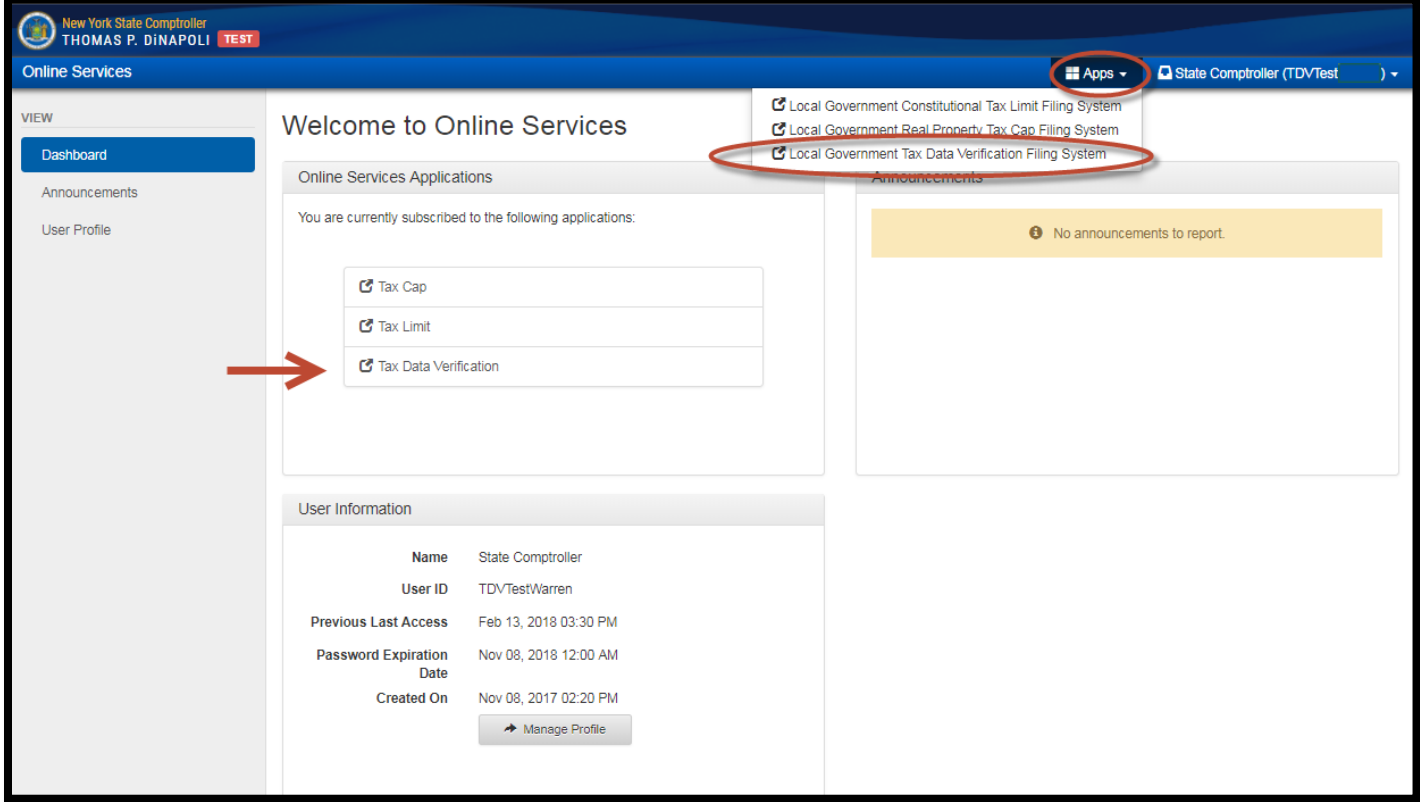

### Select a fiscal year to access the form.

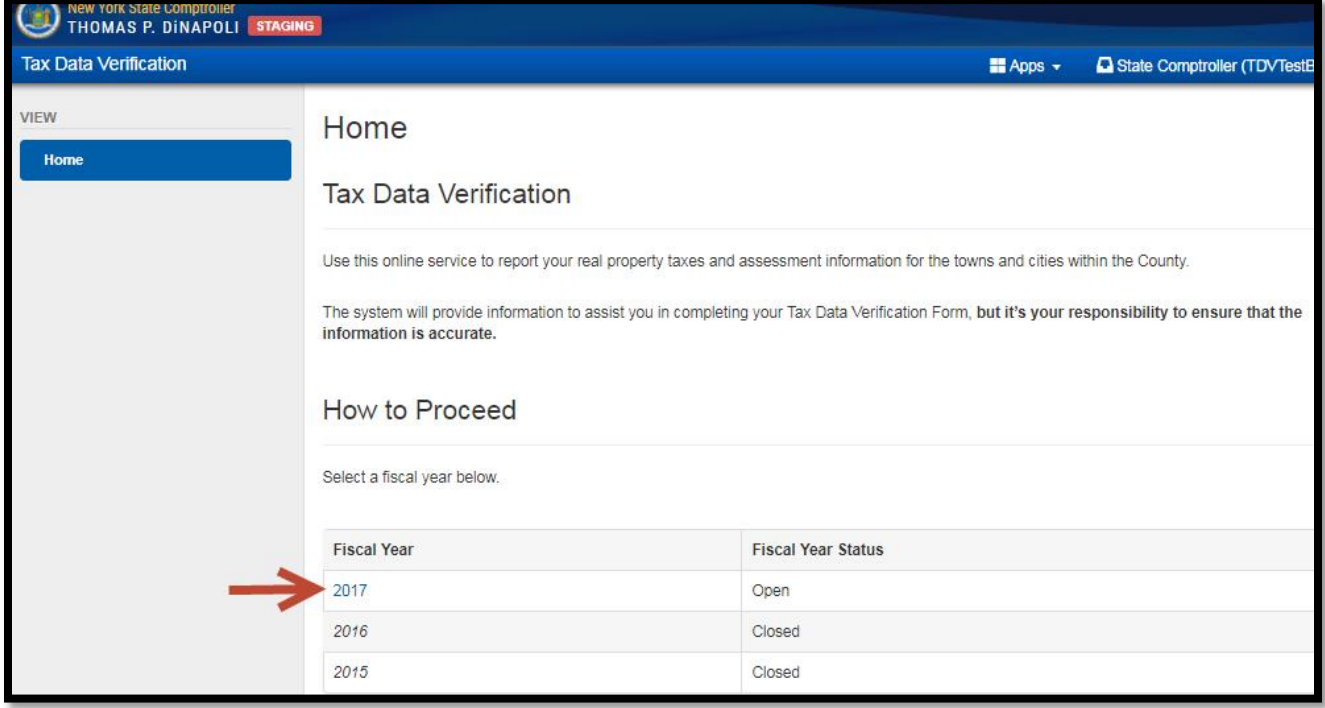

Filers will not be able to access the form during OSC review. Filers will be notified when the form is available.

#### **Tax Data Verification**

Use this online service to report your real property taxes and assessment information for the towns and cities within the County.

The system will provide information to assist you in completing your Tax Data Verification Form, but it's your responsibility to ensure that the information is accurate.

#### How to Proceed

Select a fiscal year below.

We're currently reviewing the data and we will notify you when you may complete the Tax Data Verification form.

P

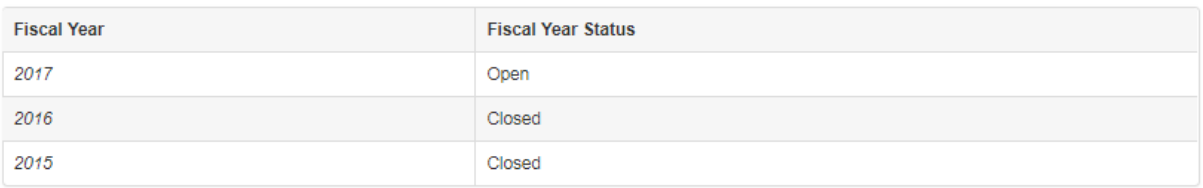

## <span id="page-4-0"></span>**Completing Your Questionnaire**

Upon log-in, filers will see the their individual questionnaire topics. The complete list of questionnaire topics is shown below. Filers will see ONLY the questions necessary for completing their county's review.

Select **Start** or the link for the first question. Provide the requested information for each topic and submit the completed form with any required supporting documentation. Contact the assigned examiner listed for any questions.

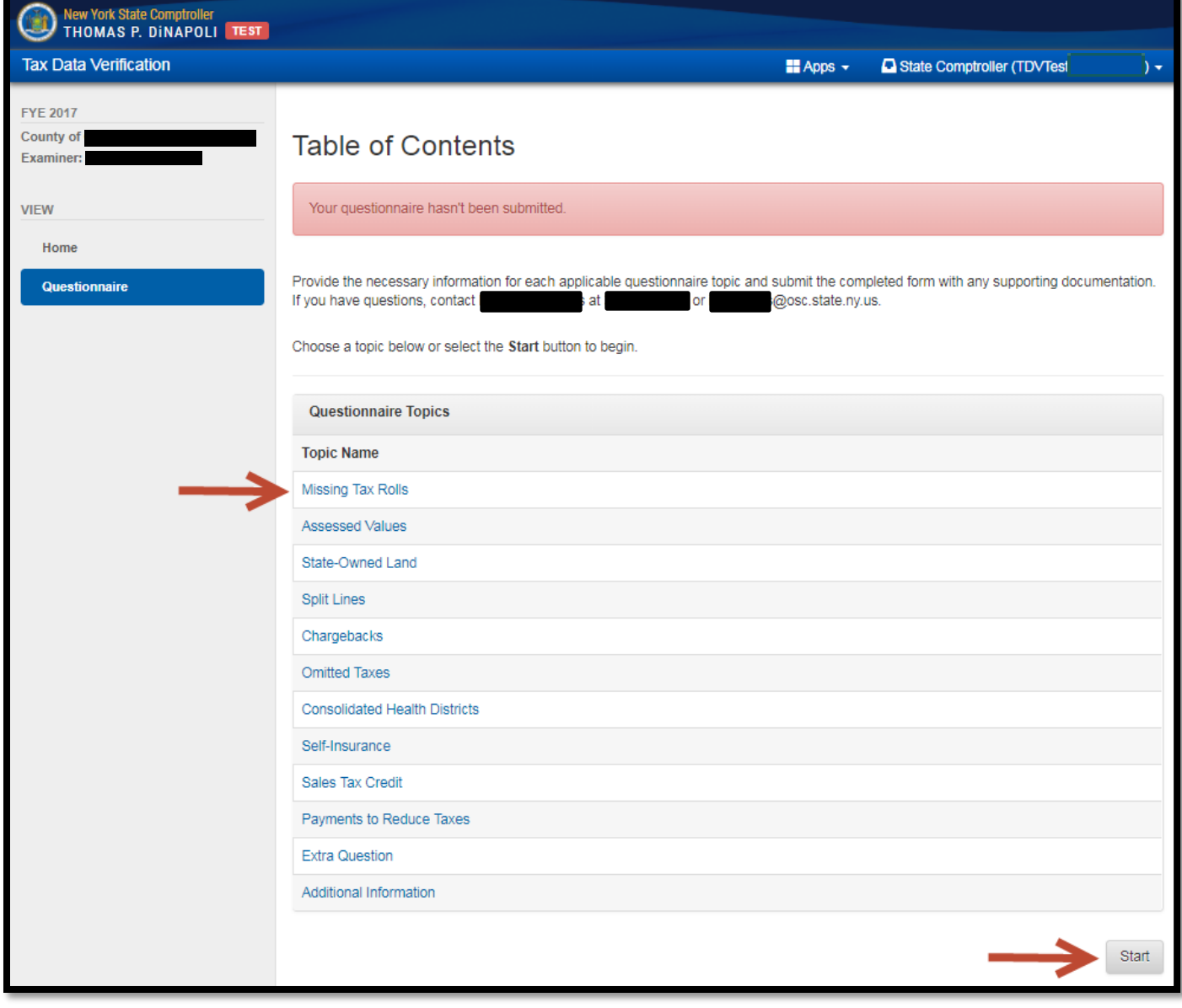

#### Question Topics

#### (Select a topic for more information)

[Tax Rolls](#page-13-1) – If OSC has not received tax roll data or the files received are not compatible with our system.

[Assessed Values](#page-15-0) – Townwide taxable assessed value is not available on the tax roll.

[State-Owned Land](#page-16-1) –State-Owned Land was not included in the RPS160 file provided to NYSDTF and we were not able to locate the tax rolls online. Supply a PDF copy of the state-owned land section.

[Split Lines](#page-17-1) – If the unit bills taxes for multiple purposes on one line on the tax roll, supply the breakdown by purpose.

[Chargebacks](#page-19-1) – All counties will be asked to provide information about how chargebacks are handled. If a county imposes chargebacks on the taxing districts in the county, OSC will request additional information.

[Omitted Taxes](#page-21-1) – Counties that bill out omitted taxes for multiple local governments on one line of the tax roll need to provide a breakdown between county, city, town and independent special districts.

[Consolidated Health Districts \(CHD\)](#page-22-0) – OSC will require more information from counties that levy for a CHD on the town or county tax line.

[Self-Insurance](#page-23-1) - If OSC is aware that the County participates in self-insurance, counties will be asked for the amount billed. Filers should contact the assigned examiner if a county participates in self-insurance and did not receive this question.

[Sales Tax](#page-25-1) - Towns can use a sales tax allocation as a credit against real property tax levied for a town or county purpose. All filers will be asked if the way they handle sales tax has changed.

[Payments to Reduce Taxes](#page-26-1) - A town or city can make additional payments to reduce the county tax levy. OSC will ask all filers if they have made such payments.

[Extra Question](#page-27-1)s - Additional questions will be posted here. Enter required answers or upload supporting material.

[Additional Information](#page-28-1) – Filers can provide additional information, feedback or comments to OSC.

Upon completion, filers will see a summary of entered information.

Filers should review their answers. If changes are required, choose **Cancel** to return to the table of contents. Select the appropriate topic to make changes. Filers can also select **Previous** and go back though each question to make changes.

Select **Submit Questionnaire** when finished.

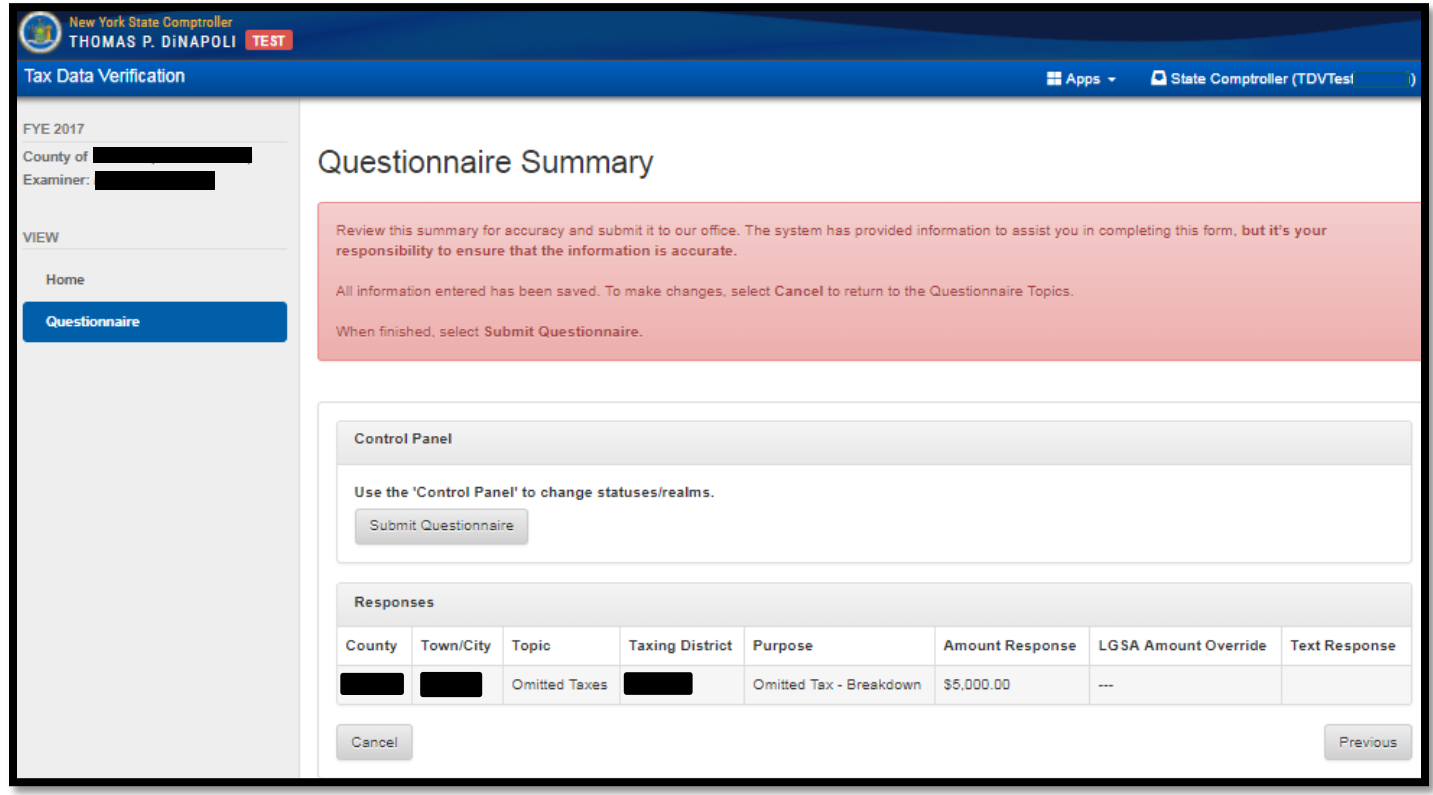

<span id="page-7-0"></span>Once submitted, no further action is necessary. OSC will contact filers with additional questions, requests for clarifications or with a summary notification that the review is complete.

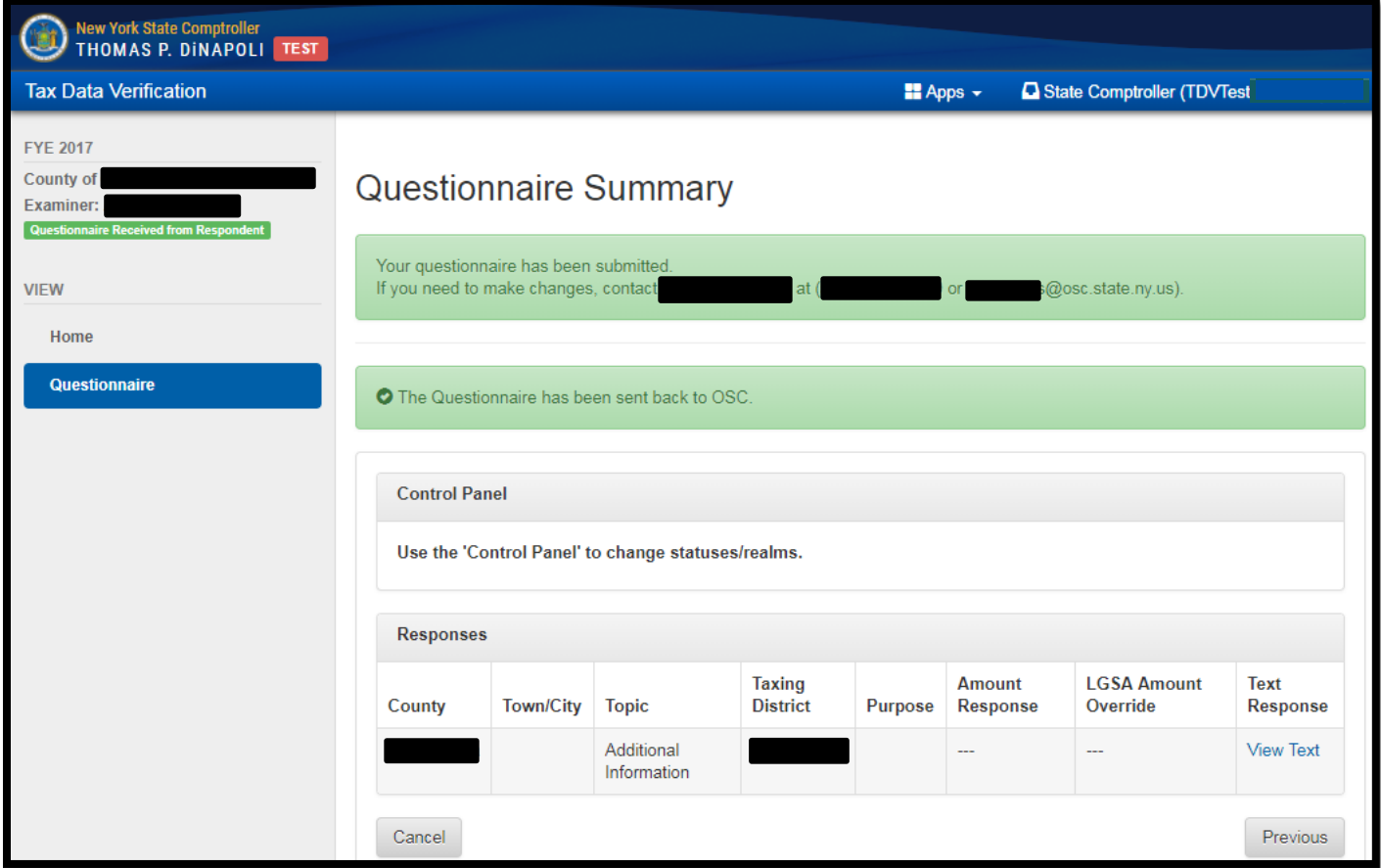

## **Review County Summary**

OSC will send filers an e-mail notification when the "County Summary" is available. Log in to Online Services to access the summary, which is available in the navigation panel on the left side of the screen.

While OSC makes every effort to ensure we have calculated the correct values, it is the filer's responsibility to ensure the information is accurate prior to approving the summary.

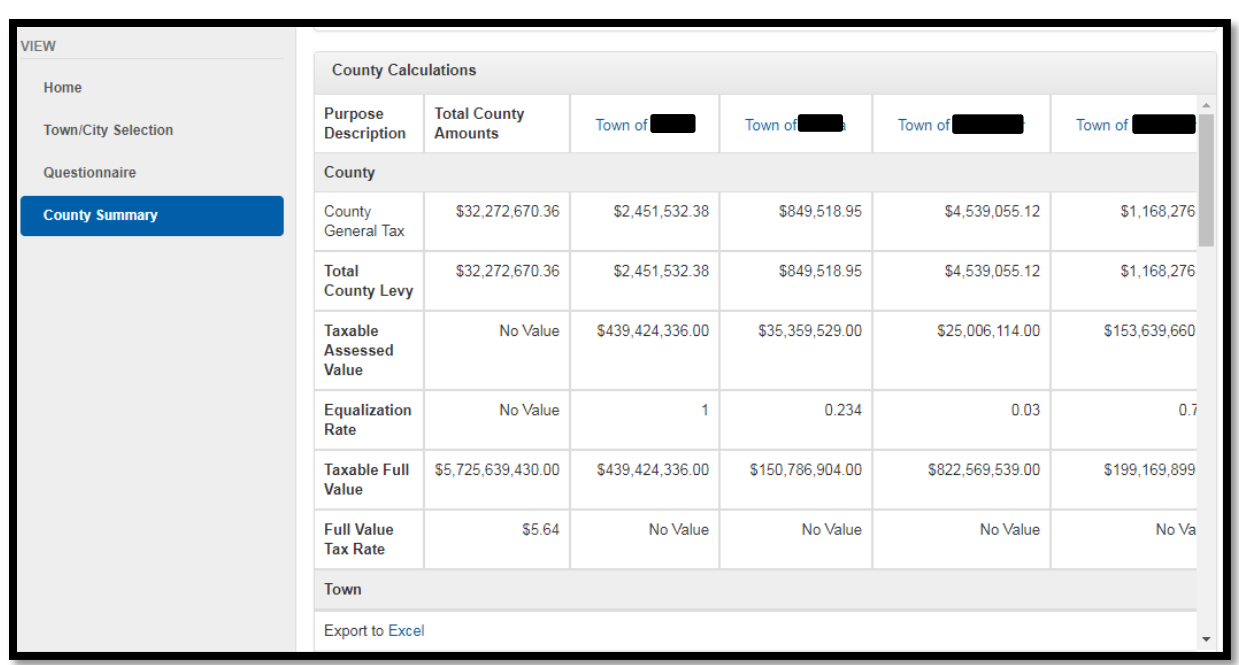

Use the scroll function to see the complete summary or export the summary to an excel spreadsheet.

Verify the following:

- Total taxes levied by purpose for county and town
- Total Taxable Assessed Values

Filers do not need to verify full value tax rates

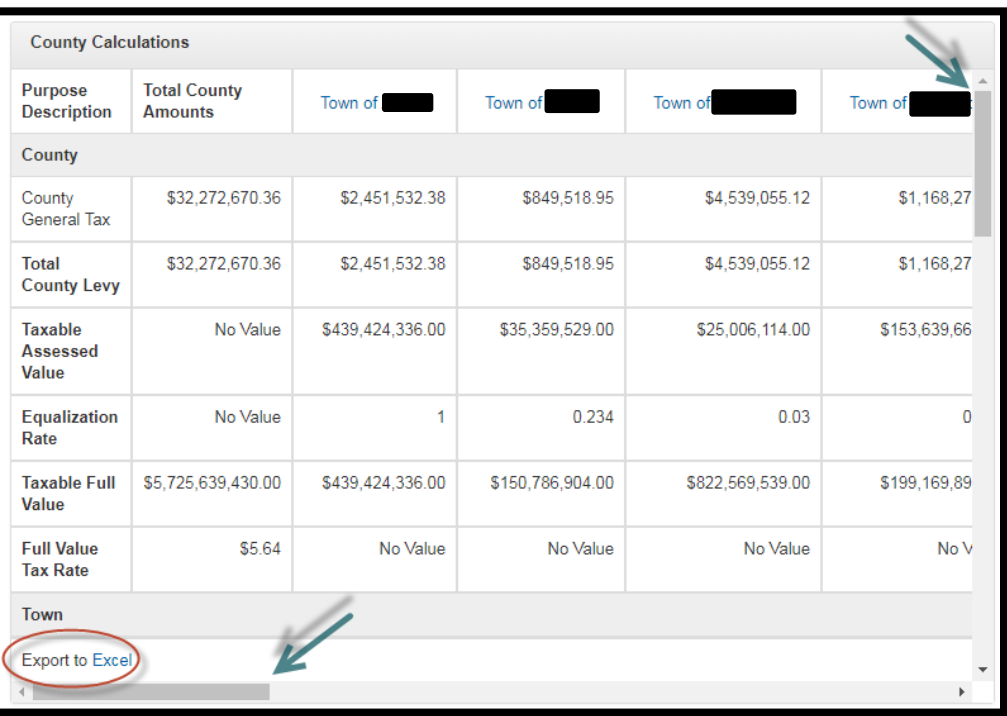

There are two ways to look at detailed town and city information:

**Option 1:** Select the **Town/City Selection** in the navigation panel to view the tax roll information.

**Option 2:** Select the name of a town or city on the top row of the summary to view the totals and components of the taxes levied in each town or city.

Selecting **Town/City Selection** will provide a listing of all towns and cities located within the county.

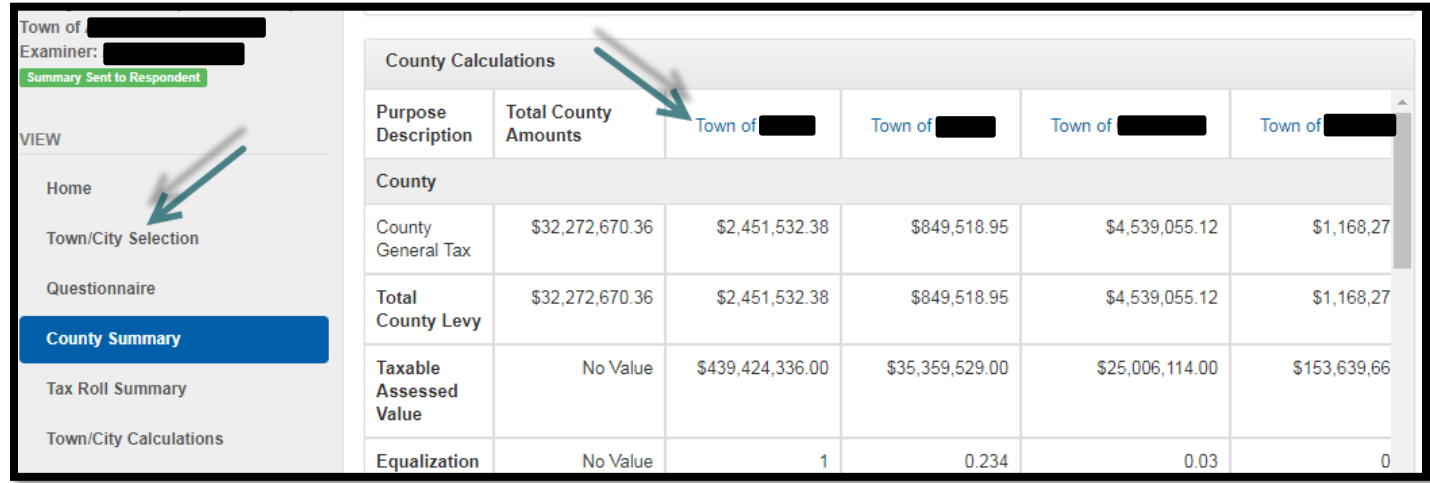

Select any town or city to view the respective **Tax Roll Summary**.

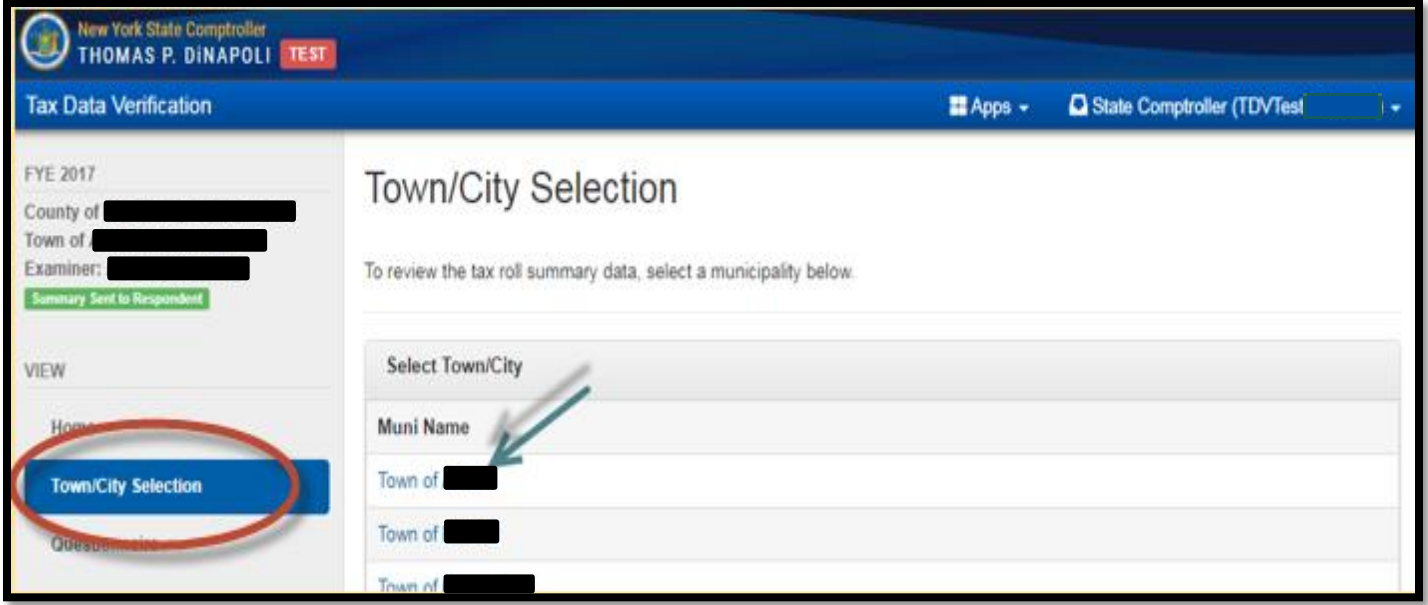

The **Tax Roll Summary** screen will provide the special district summary and grand total section of the tax roll or the total for each taxing district as provided by the county. The **Total Amount Levied** (at bottom) should match the amount levied in total on your tax roll.

The **Select Purpose** function at the top of the screen will allow users to view the lines by purpose.

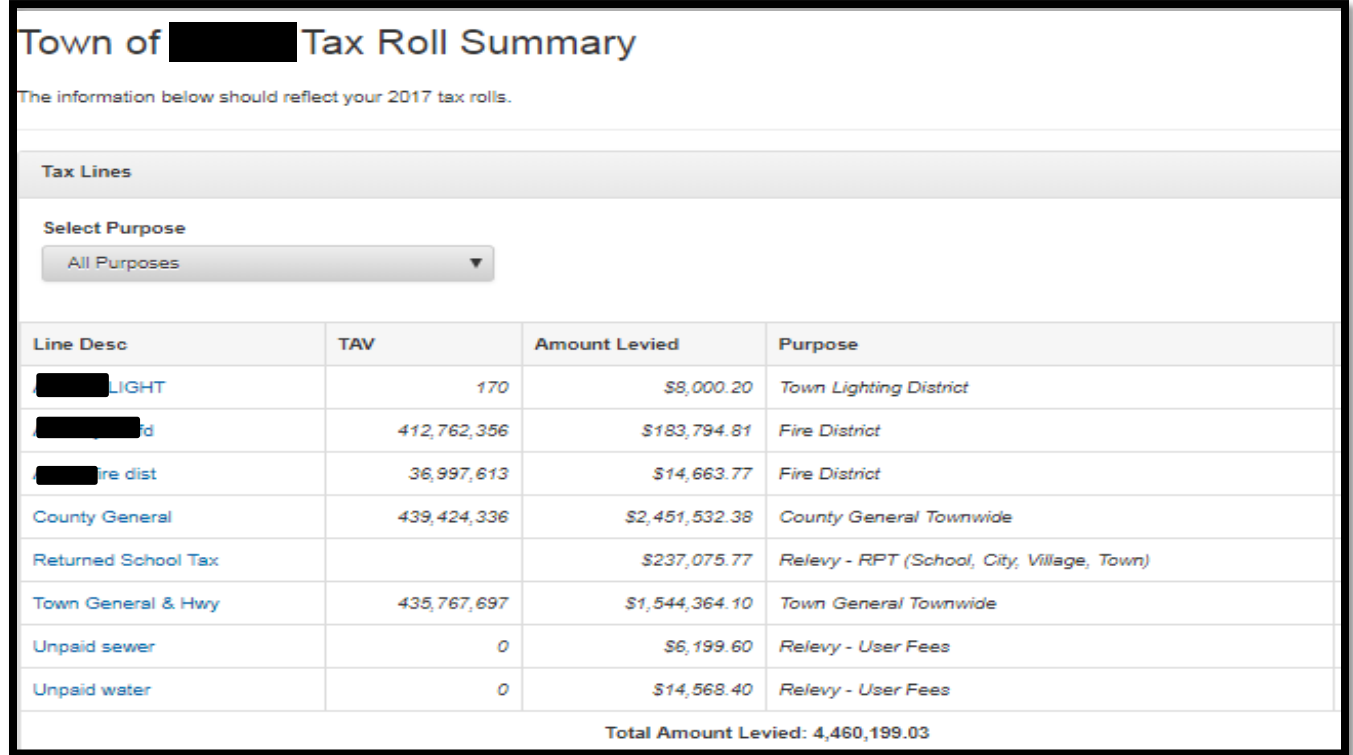

The **Town/City Calculations** screen will allow users to view the calculations for each individual town or city (totals and components). Select the dropdown arrow next to the town, county or special district name to view all of the components included in the calculation.

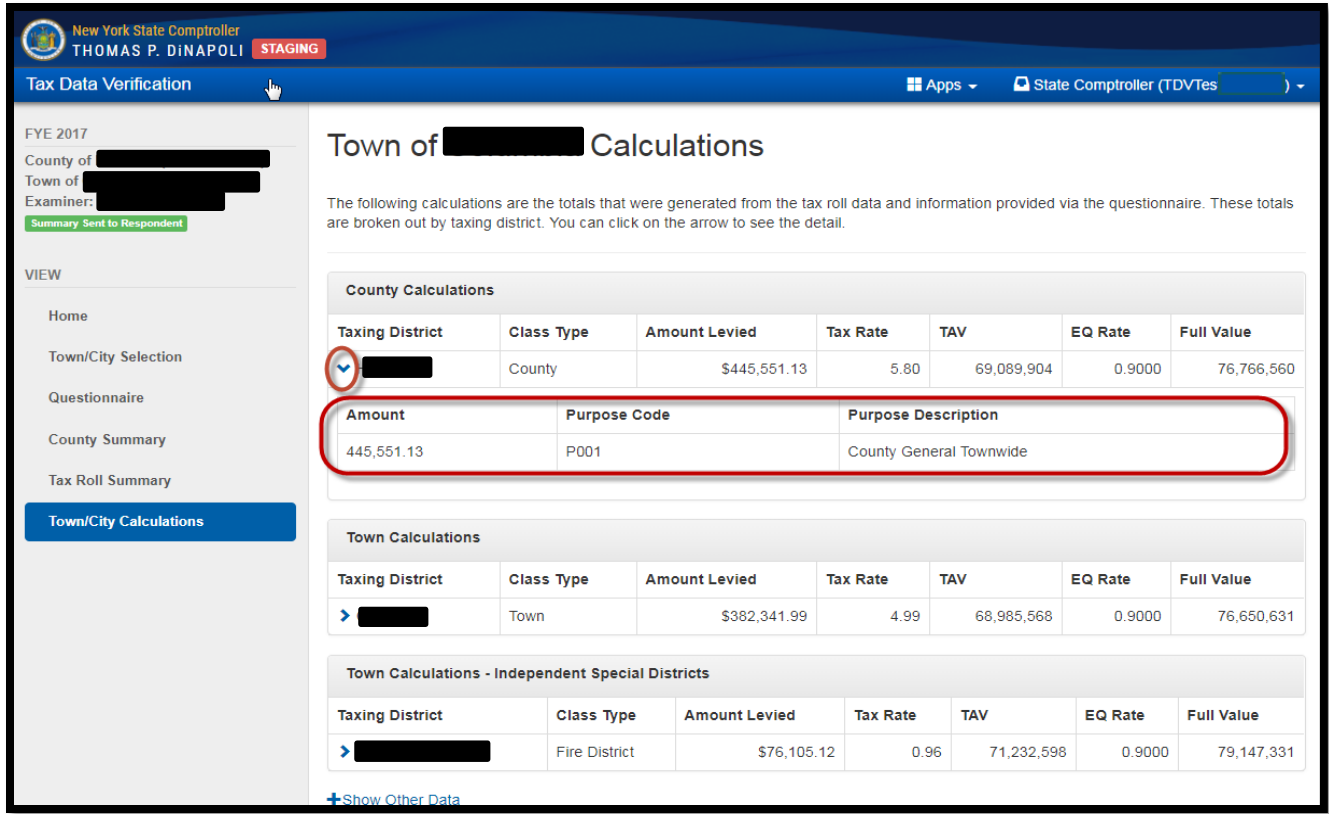

## <span id="page-12-0"></span>**County Summary Approval**

After reviewing the data, the county can approve the TDV summary or request that changes be made.

Under **Muni Approval**, users can

- Select **Yes** to approve, then select **Submit**
- Select **No** to disapprove, then enter an explanation for the disapproval.

Users can provide support or documentation in the event of approval or disapproval.

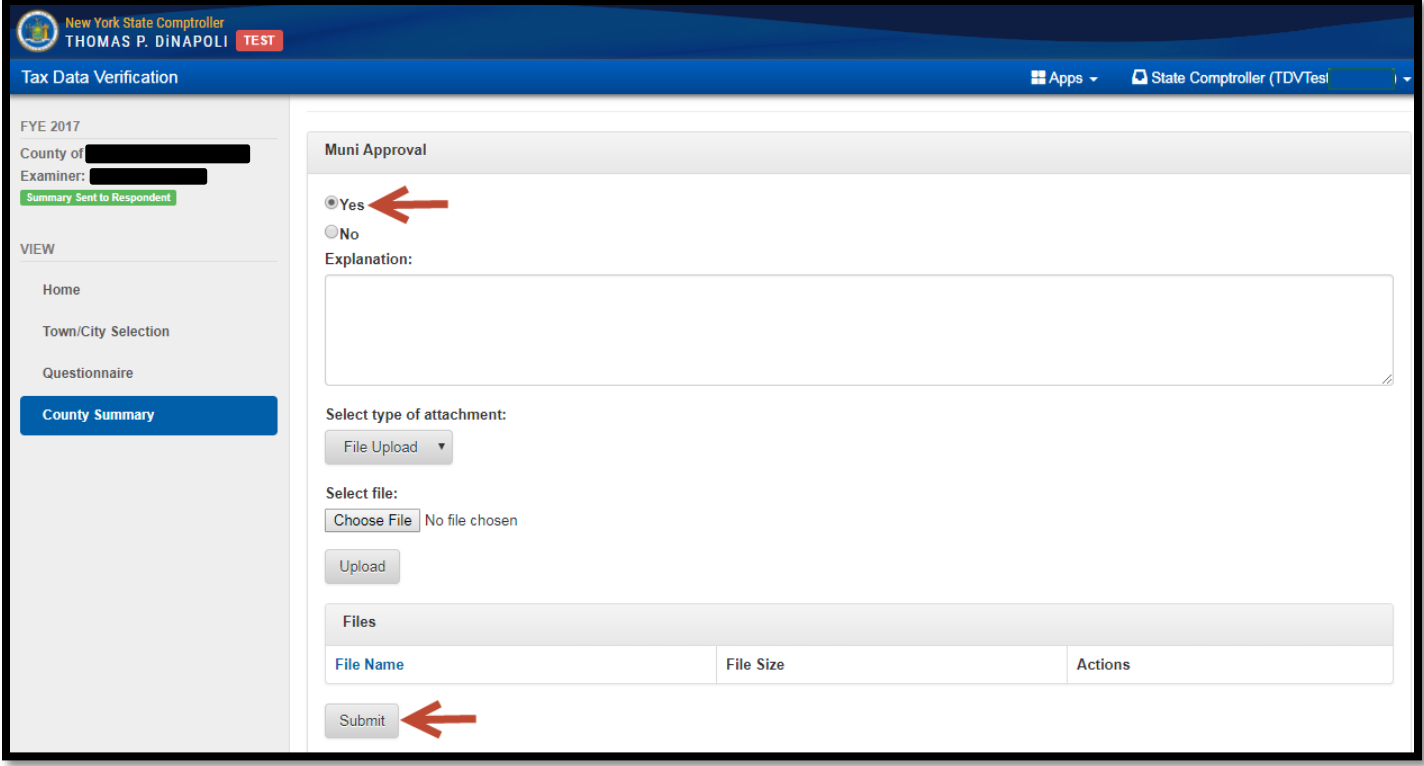

<span id="page-13-0"></span>After submitting the County Summary users will receive a notification that the summary has been submitted.

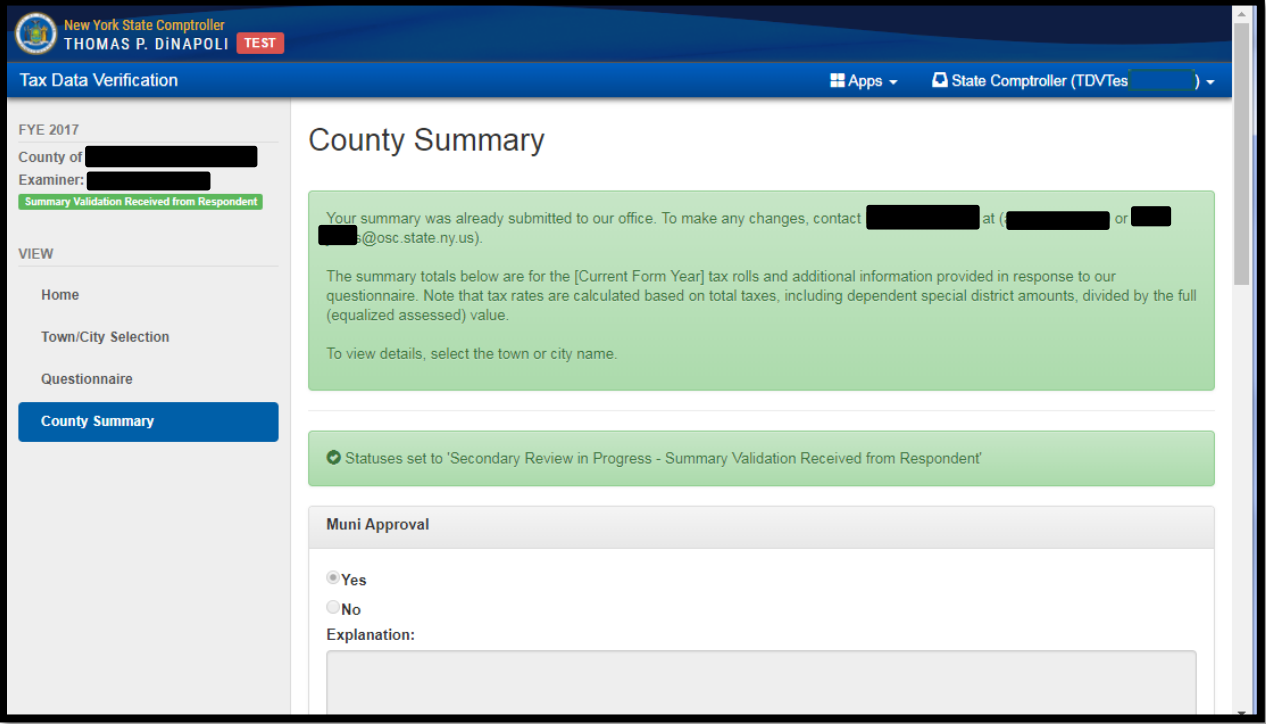

## **Detailed Information on Questionnaire Topics**

<span id="page-13-1"></span>**Tax Rolls:** Occasionally, OSC is not able to obtain tax rolls directly from the New York State Department of Taxation and Finance (NYSDTF). In these cases, we request the missing tax rolls directly from a county or town. City tax rolls represent most of the missing tax rolls. Filers can either upload a specific file or provide a website link containing the appropriate tax roll information.

Under the **Select type of attachment** drop down menu, filers have the following options:

- To add a URL link
	- o Select **URL** and enter a URL website address.
	- o Provide the URL in the space provided.

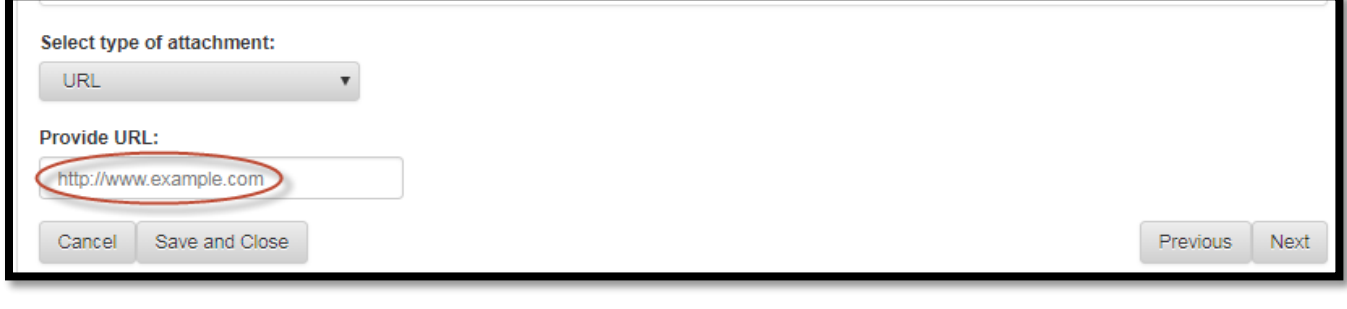

- To attach a file
	- o Select **File Upload**
	- o Select **Choose File**. A pop-up window will appear.
	- o Navigate to the file you want to upload from your computer.

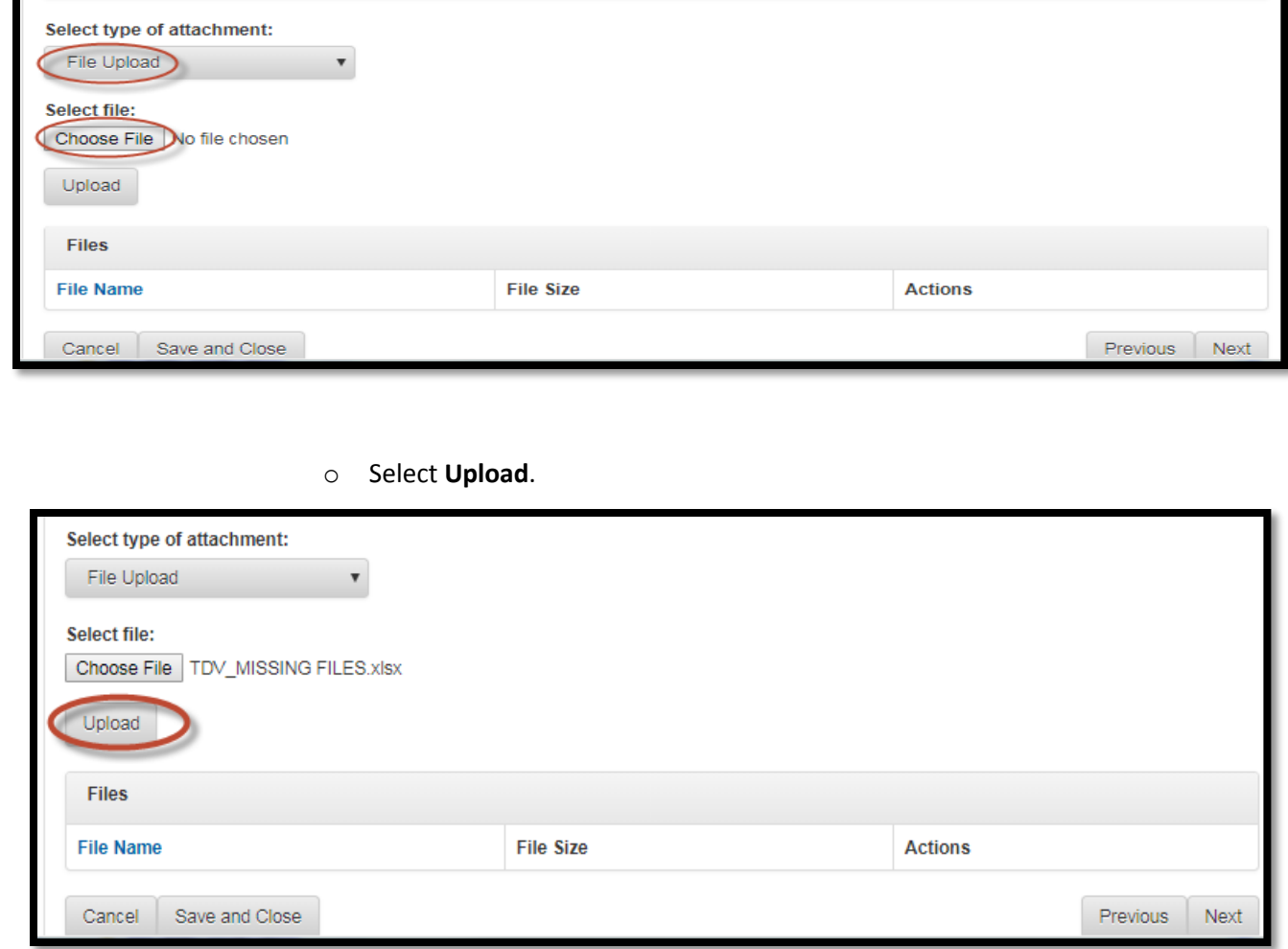

o The file name will display once it is uploaded. If necessary, repeat the process to upload additional files or select **Next**.

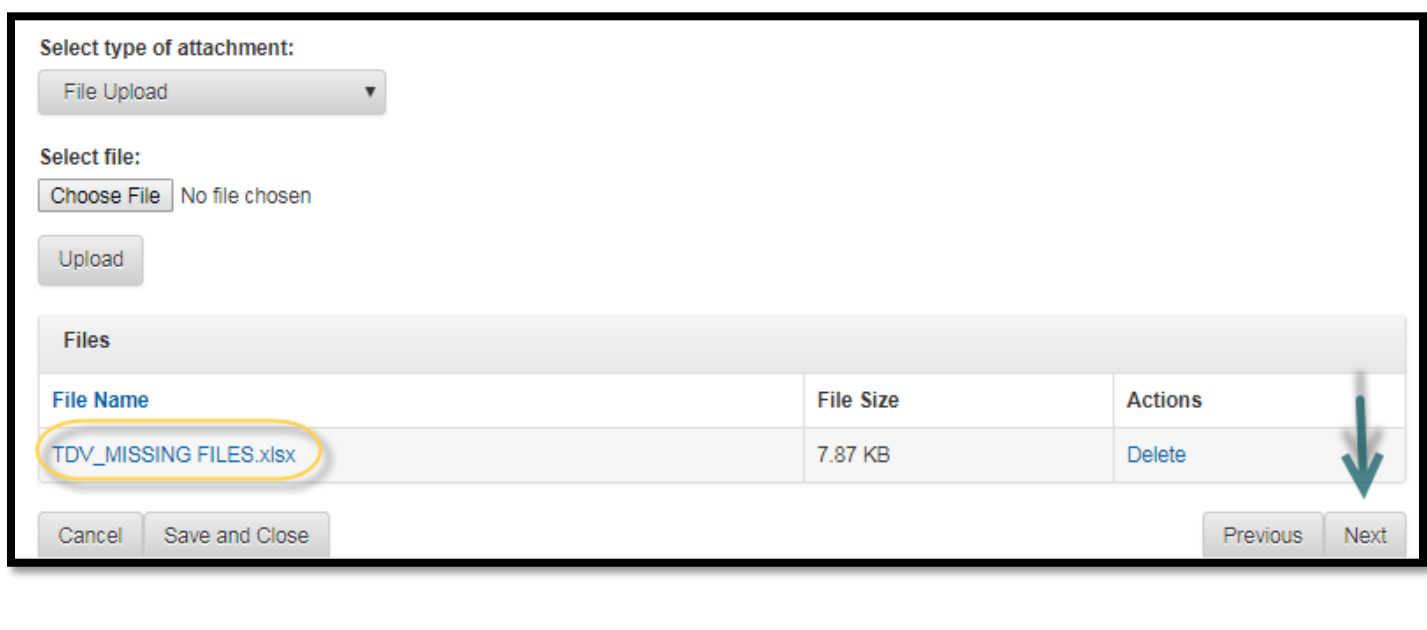

- Notify OSC that you have provided files to NYSDTF
	- o If OSC does not require override documents due to the file format, select **Submitted to Tax and Finance**
		- **Enter date of submission.**
		- **F** Select **Next**.

<span id="page-15-0"></span>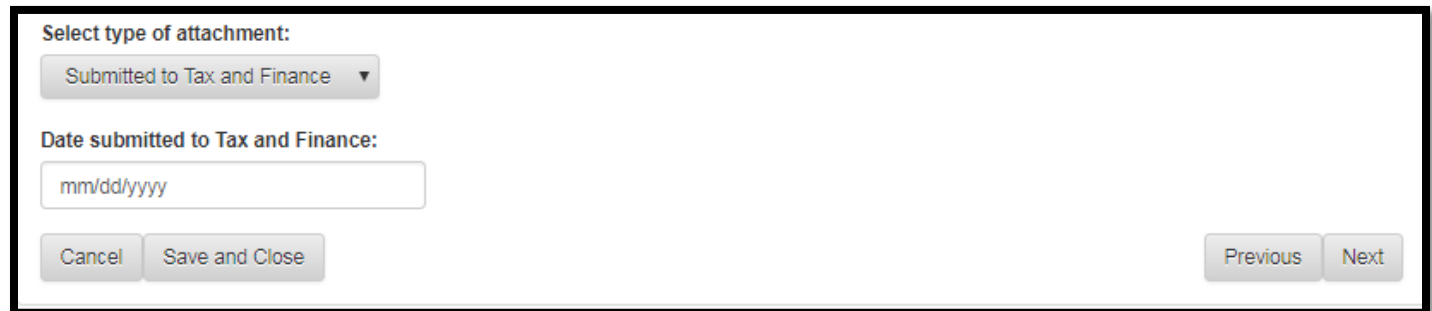

### <span id="page-16-0"></span>**Assessed Values**

If OSC does not have townwide taxable assessed values for town or county purposes, filers will be asked to provide the information. If the town has a village, enter the outside village and village area separately. Verify that the total of the two matches the townwide amount.

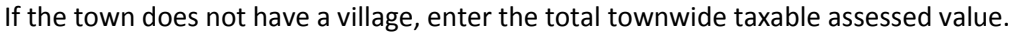

<span id="page-16-1"></span>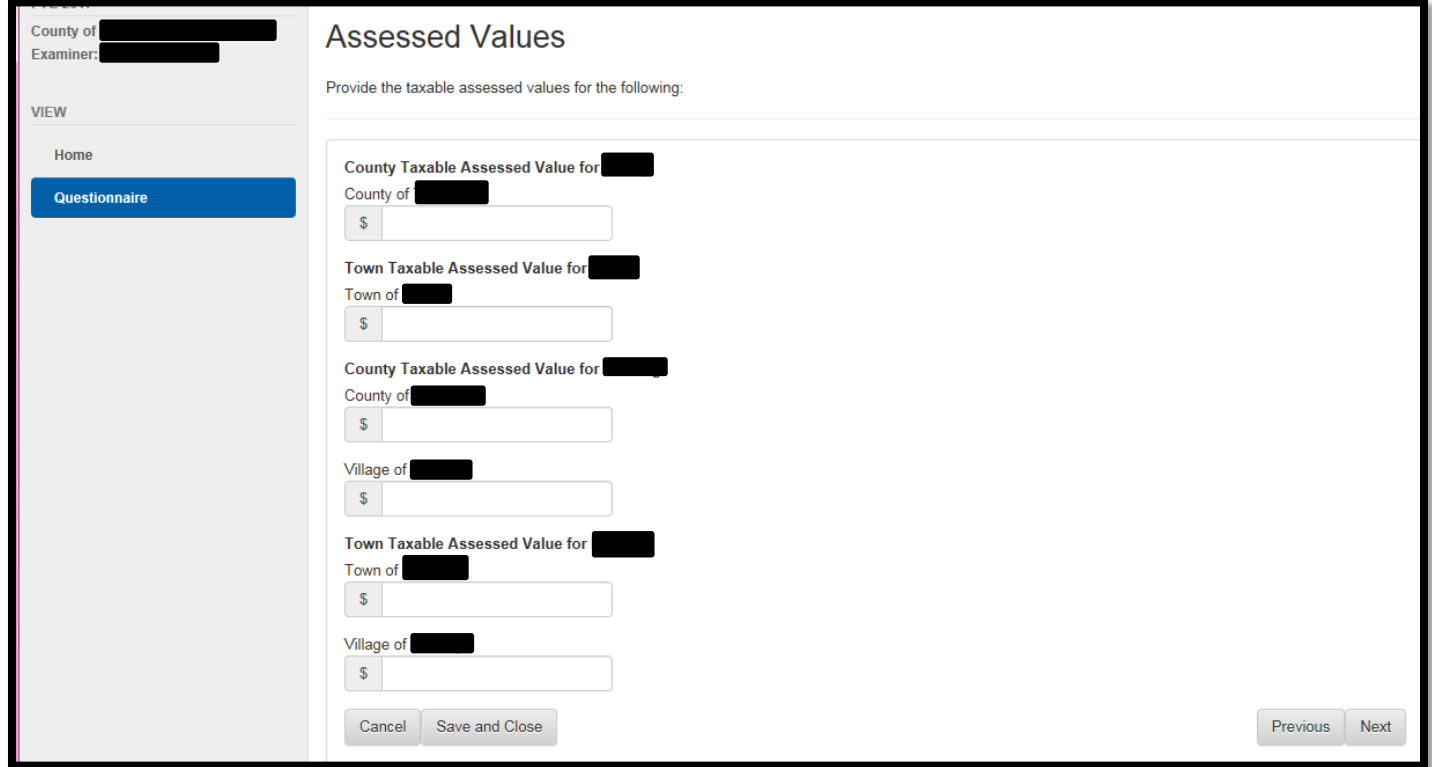

#### <span id="page-17-0"></span>**State-Owned Land**

If State-owned land information was not included in the RPS160 file provided to NYSDTF and OSC was not able to locate the tax rolls online, filers will be asked to provide this information. Provide the State-owned land section of the tax roll or the entire roll that contains the roll section 3 separately.

You will have the following options

- Provide a URL to allow OSC to view the tax rolls online.
- Provide a pdf version of the tax roll through **File Upload**.

<span id="page-17-1"></span>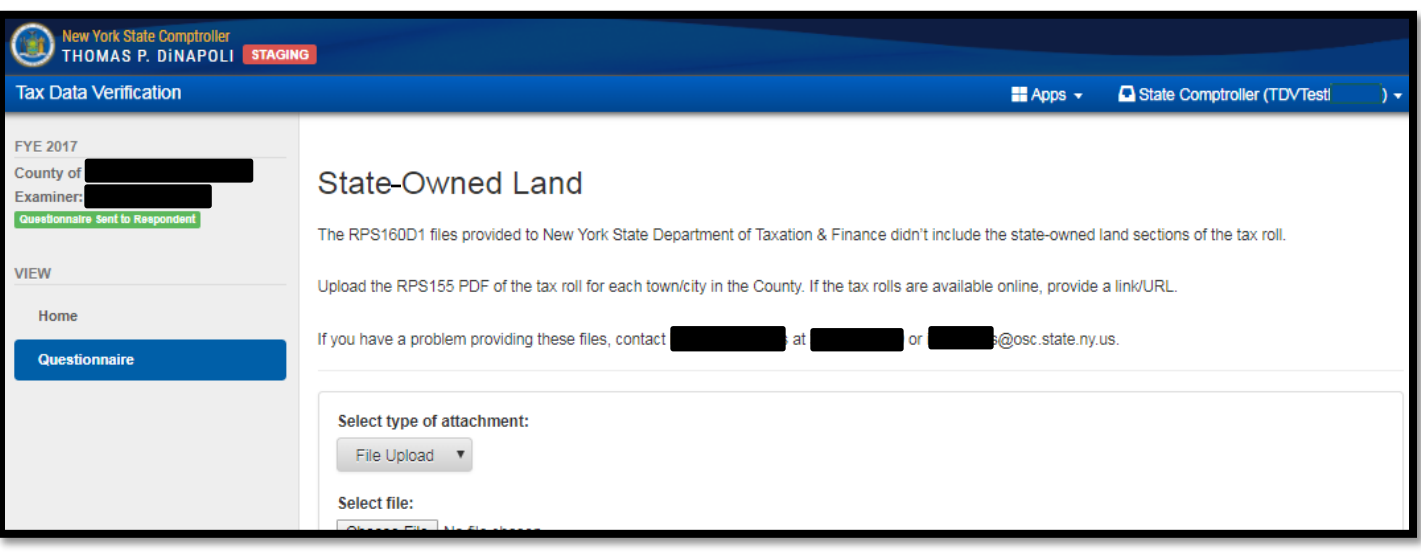

#### [How to attach a file](#page-29-0)

#### <span id="page-18-0"></span>**Split Lines**

OSC will request the breakdown of a specific line on your tax roll if you bill out for multiple purposes on one line of the tax roll. The total amount billed on the tax roll will be displayed and filers are able to enter the amounts that were billed for the purposes identified.

Select the drop down arrow next to the town or city name.

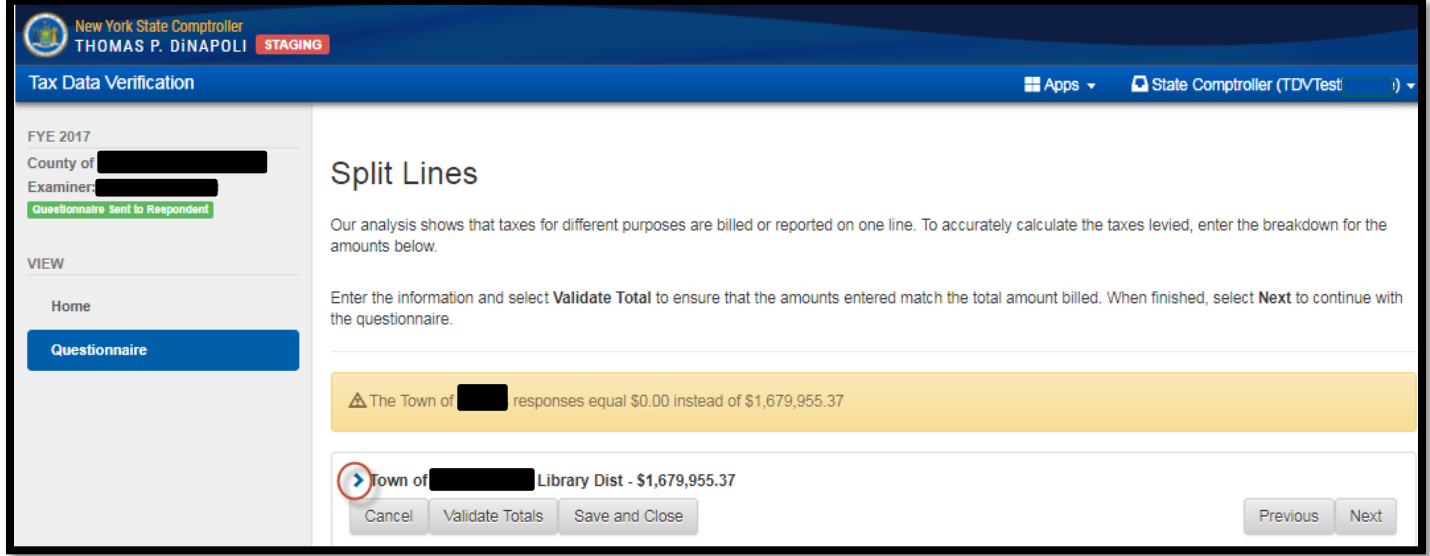

Enter the individual amounts for the respective purposes. Select **Validate Totals** to check the amounts match the total amount on the Tax roll.

If the totals do not match, a warning message will display and a correction should be made.

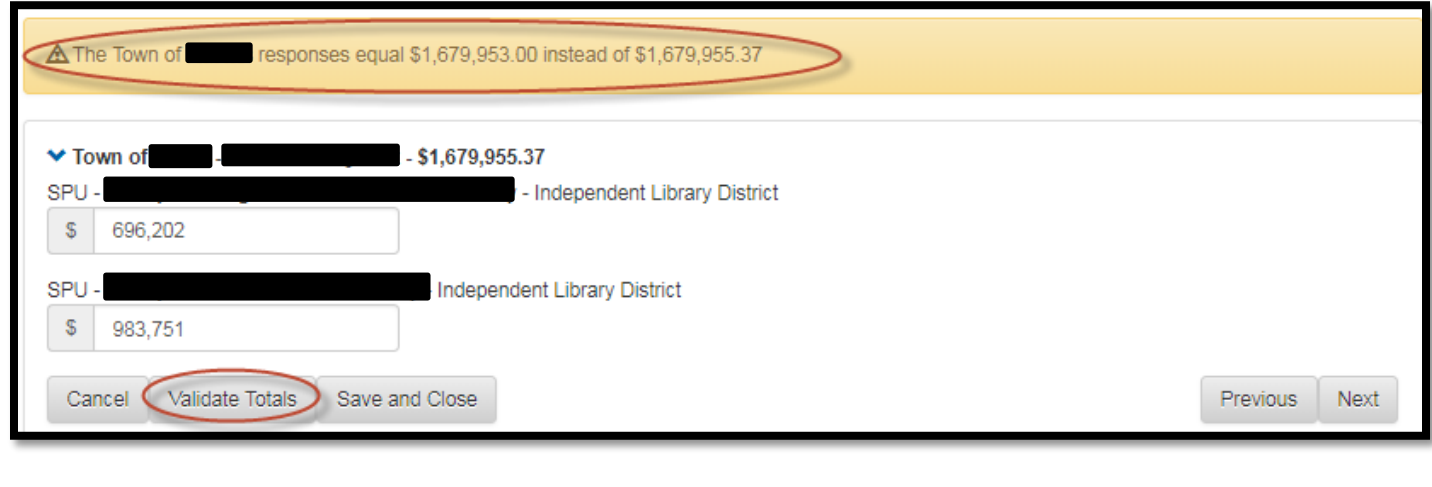

<span id="page-19-0"></span>If the totals match, filers will see the following message: "All responses add up to their tax line totals." Select **Next**.

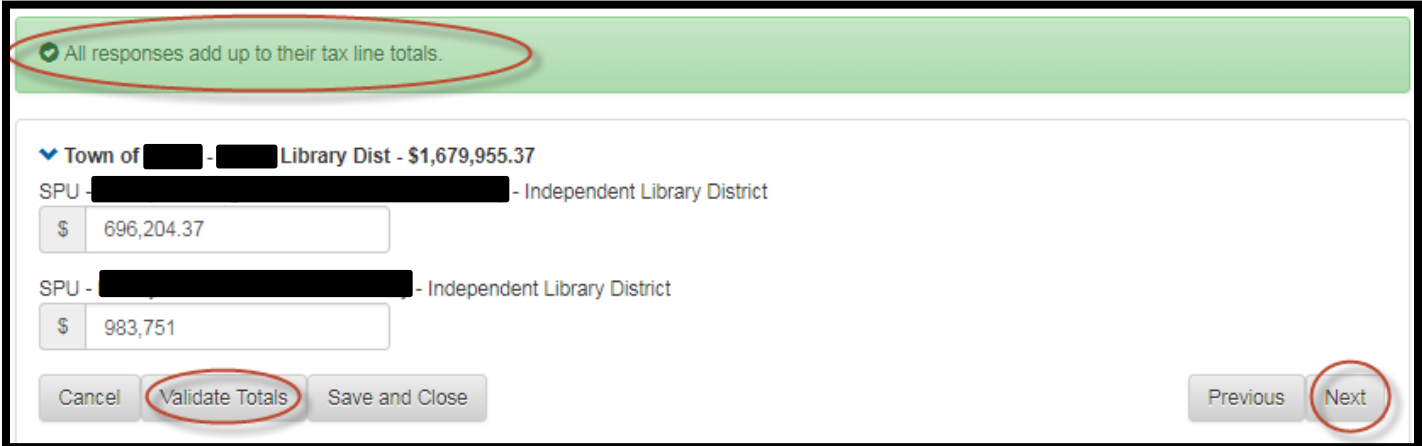

#### <span id="page-19-1"></span>**Chargebacks**

Chargeback information is needed to determine the appropriate tax levy for each local government when the county imposes chargebacks on the taxing districts within their county.

Filers will be asked if the processes for handling chargebacks have changed.

If there are no changes to the process, select **No**. Select **Next**.

If there are changes to the way in which the local government recoups the costs, select **Yes** and provide an explanation. OSC will review the response and evaluate if further information is required.

In the event that a county does not impose taxes, no further information is required. Select **Next**.

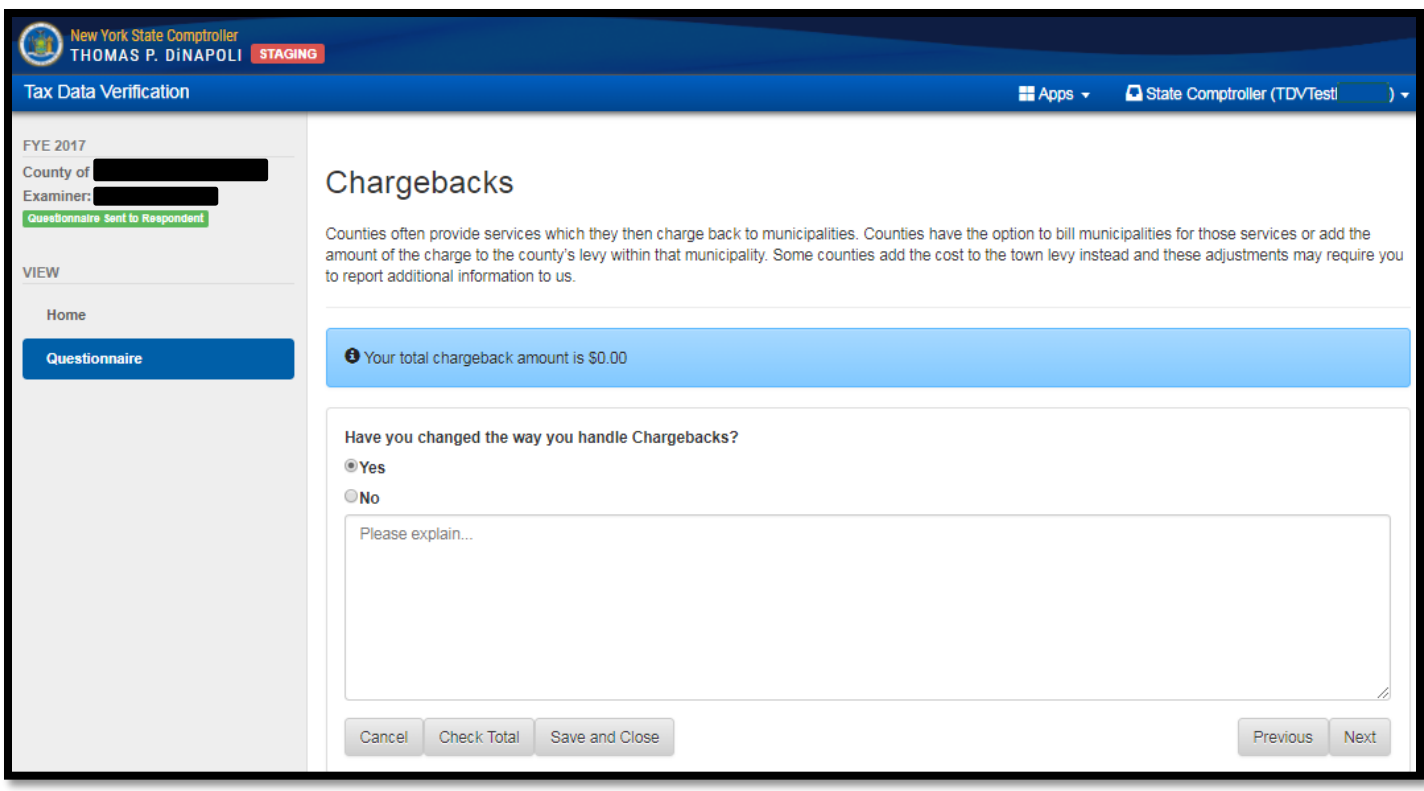

If a county imposed chargeback amounts in the past, provide the adjustments made for each local government listed. If the dependent district is not separately listed, such as a lighting district, the amount imposed will be included in the total town amounts. Do not enter any amounts that are added to the county levy or billed as a separate line on the tax roll. OSC is only interested in amounts that have been imposed.

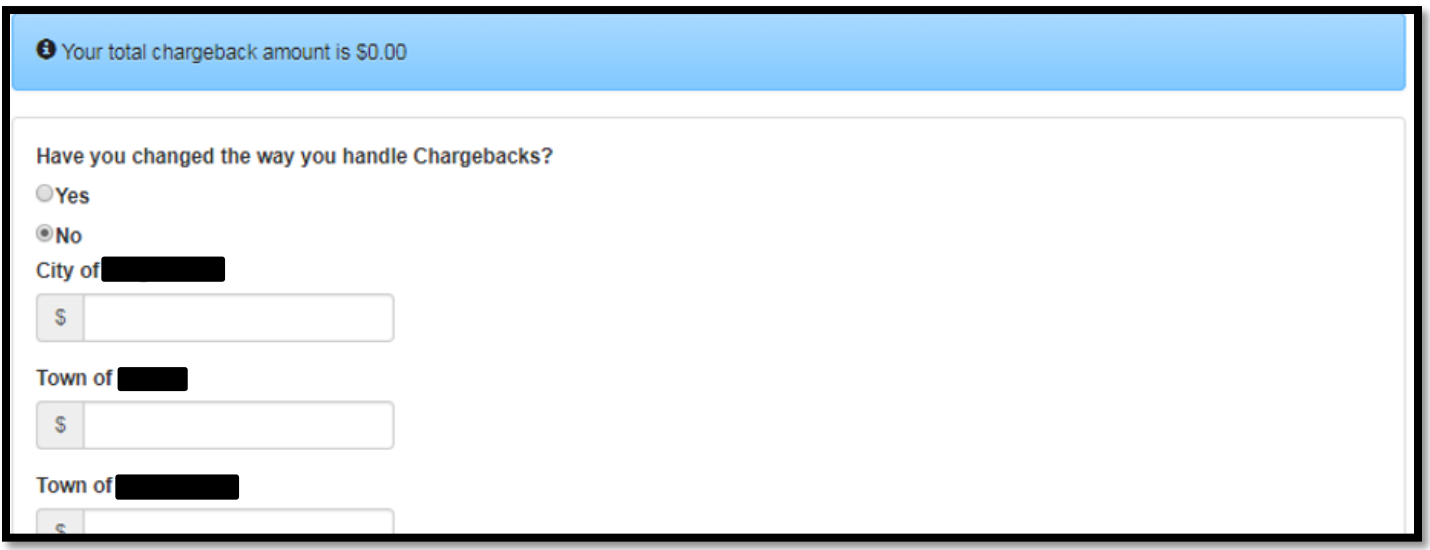

<span id="page-21-0"></span>After entering the chargeback amounts, select **Validate Total**. The system will display the total amount imposed at the top of the page. If there are no changes, select **Next**.

### <span id="page-21-1"></span>**Omitted Taxes**

Omitted Taxes (or prorated taxes) are several types of real property tax adjustments that are billed in a subsequent year, such as a change in property ownership that also changes the status of the property from exempt to non-exempt. If the county bills out omitted taxes for multiple local governments on one line of the tax roll, a breakdown between county, city, town and independent special districts is required for each omitted tax line item on the tax roll.

Select the drop down arrow for each local government to enter the omitted tax totals. Select **Validate Totals** to verify the allocations. Once all the breakdown amounts are entered, select **Validate Totals** to confirm that the totals match. A warning message will appear when the amounts entered do not match the total amount billed.

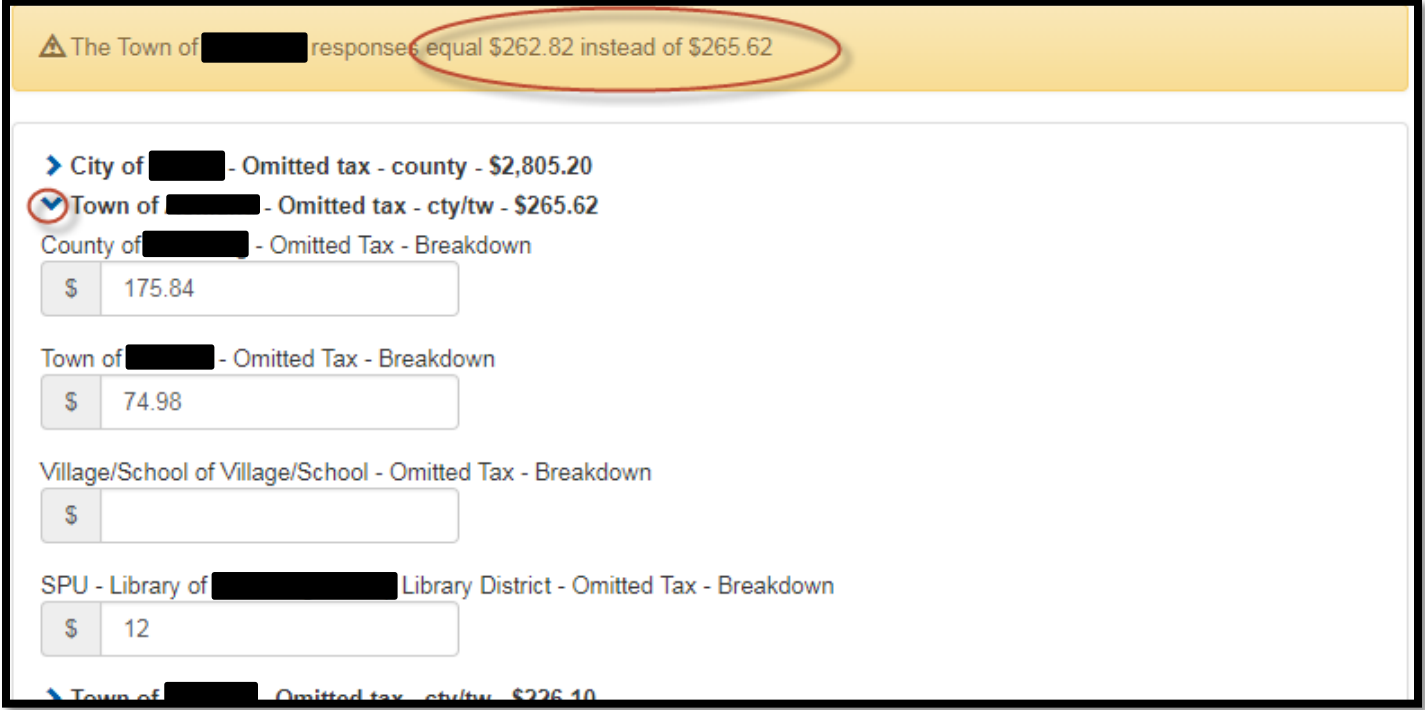

<span id="page-22-0"></span>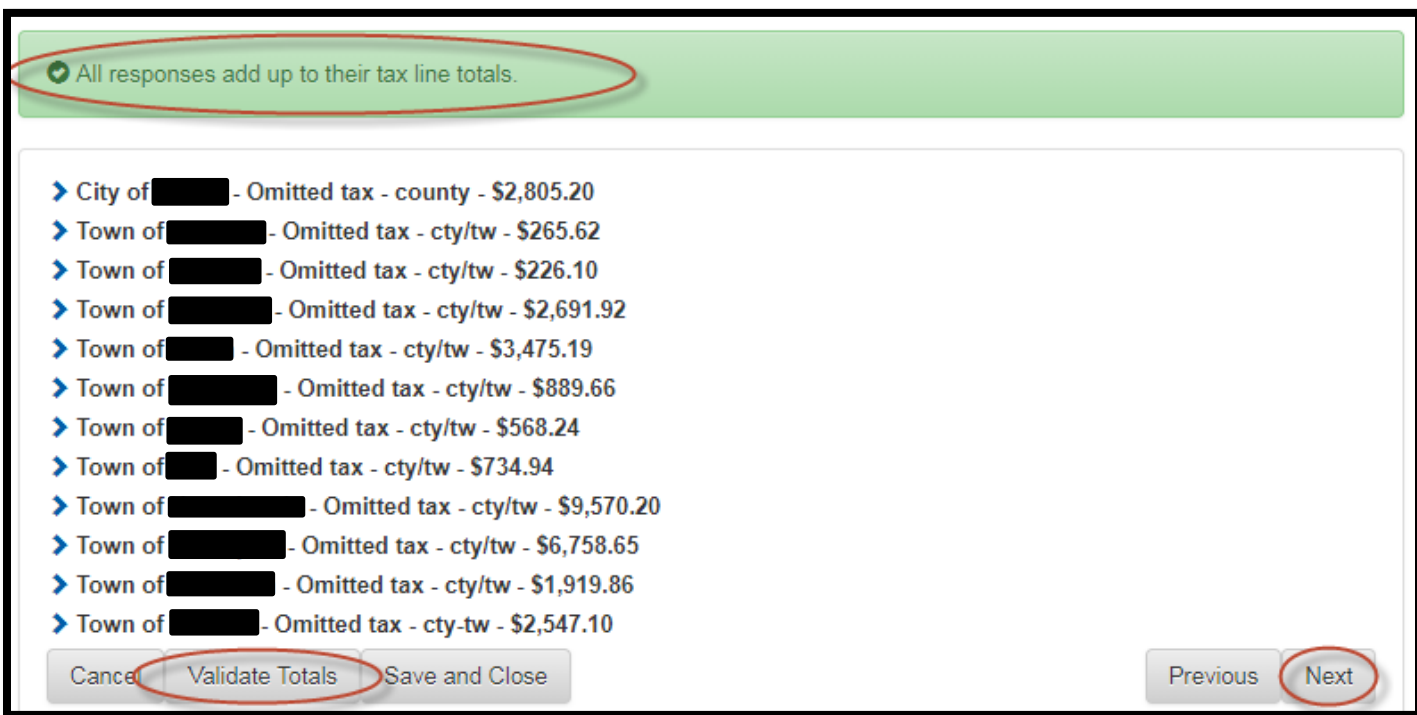

A green highlighted area indicates that the breakdown amounts match the total omitted tax amount.

## <span id="page-23-0"></span>**Consolidated Health Districts (CHD)**

If the levy for an independent CHD was included in the county or town tax line on the tax roll, filers will see this topic. Enter the amount levied for each CHD. If a CHD was created or dissolved, contact the assigned examiner.

<span id="page-23-1"></span>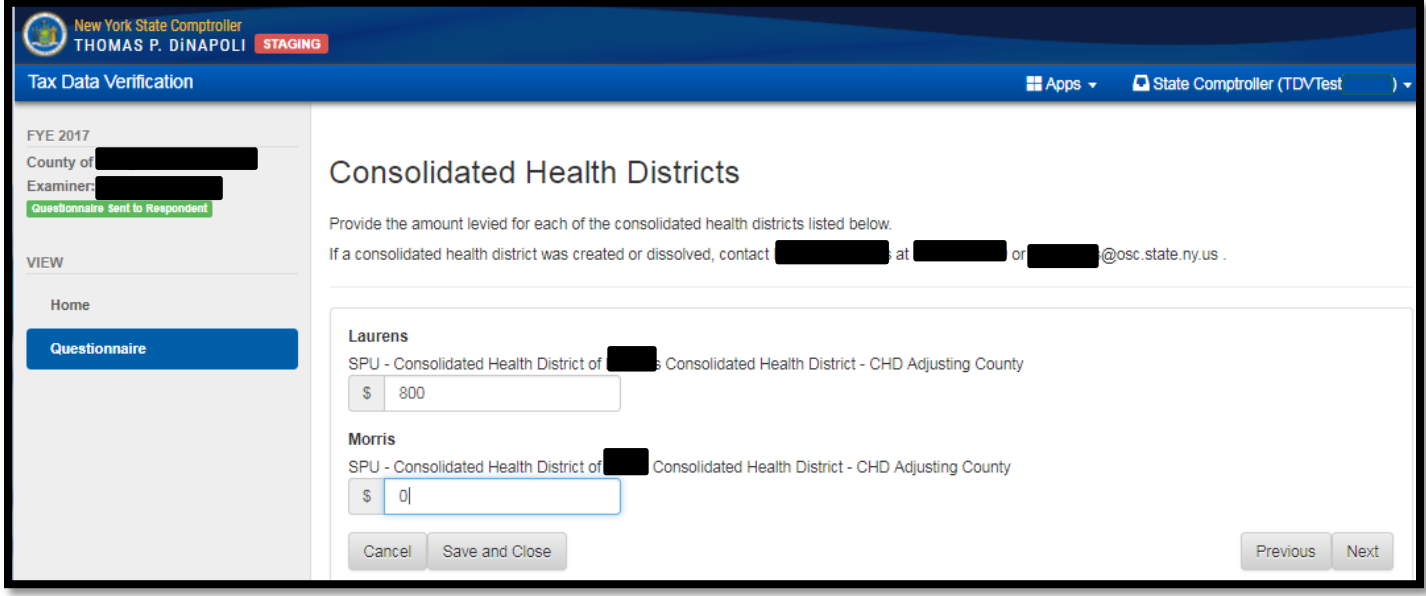

## <span id="page-24-0"></span>**Self-Insurance**

If OSC is aware that a county is participating in self-insurance, the county will receive this question. If a county participates in self-insurance and does not receive this question, contact the assigned examiner.

- Has the County changed the way it handles self-insurance?
	- o If **Yes**, explain the differences. OSC will determine if a follow-up conversation is necessary.

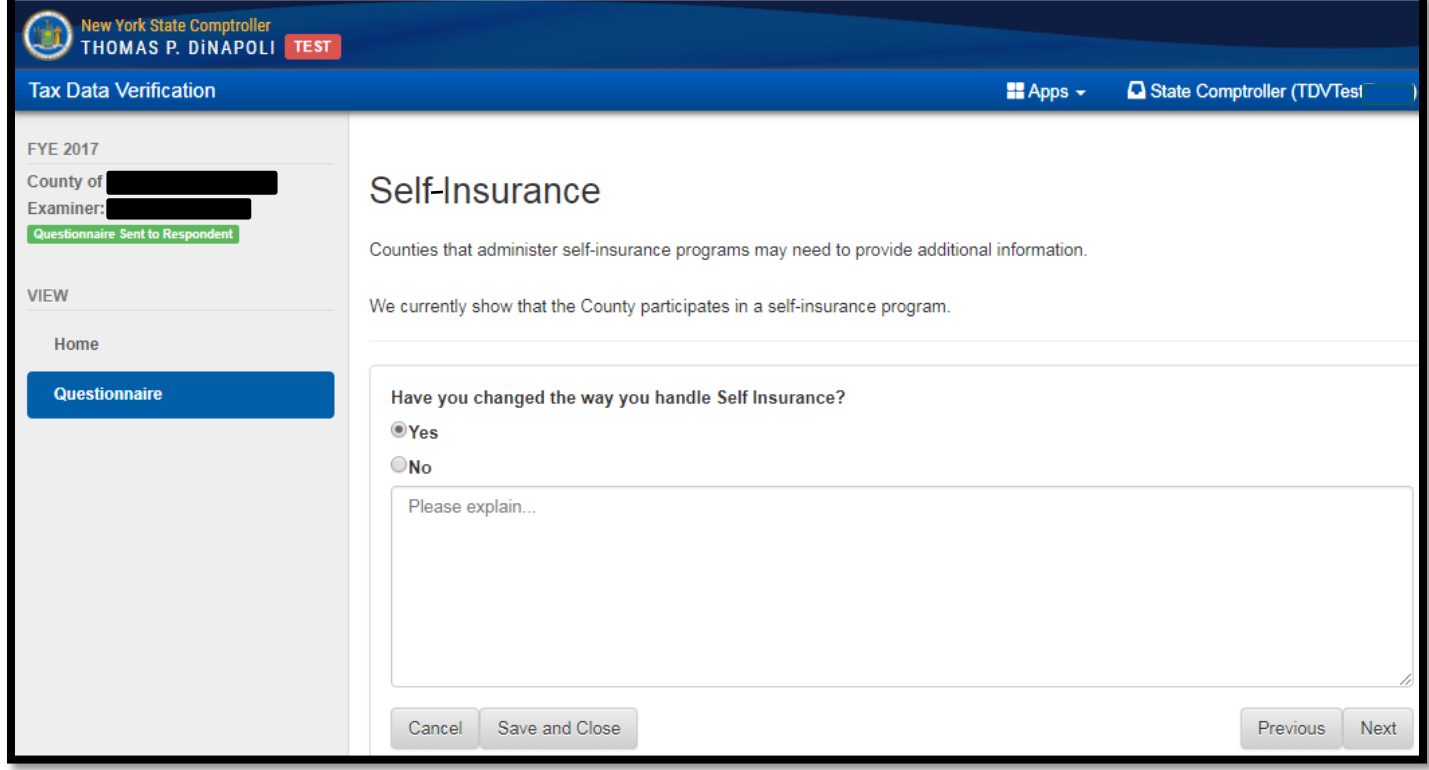

o If **No**, provide the total amounts billed for self-insurance based on the way in which it was billed.

<span id="page-25-0"></span>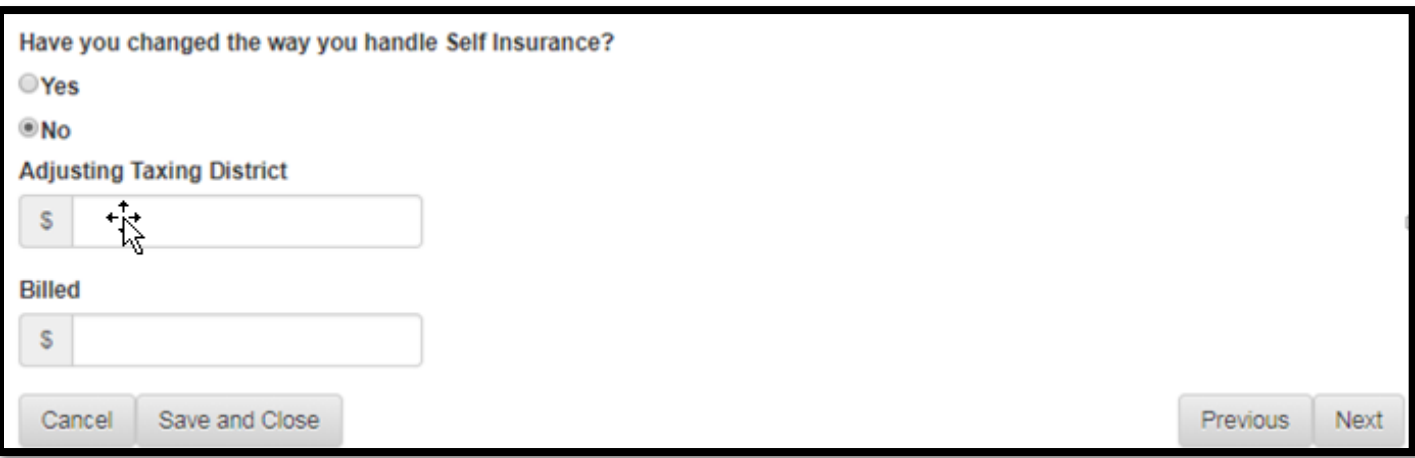

## <span id="page-25-1"></span>**Sales Tax**

Towns have the option to use their sales tax allocation as a credit against real property tax levied for town or county purposes.

If the process has changed, select **Yes** and enter an explanation.

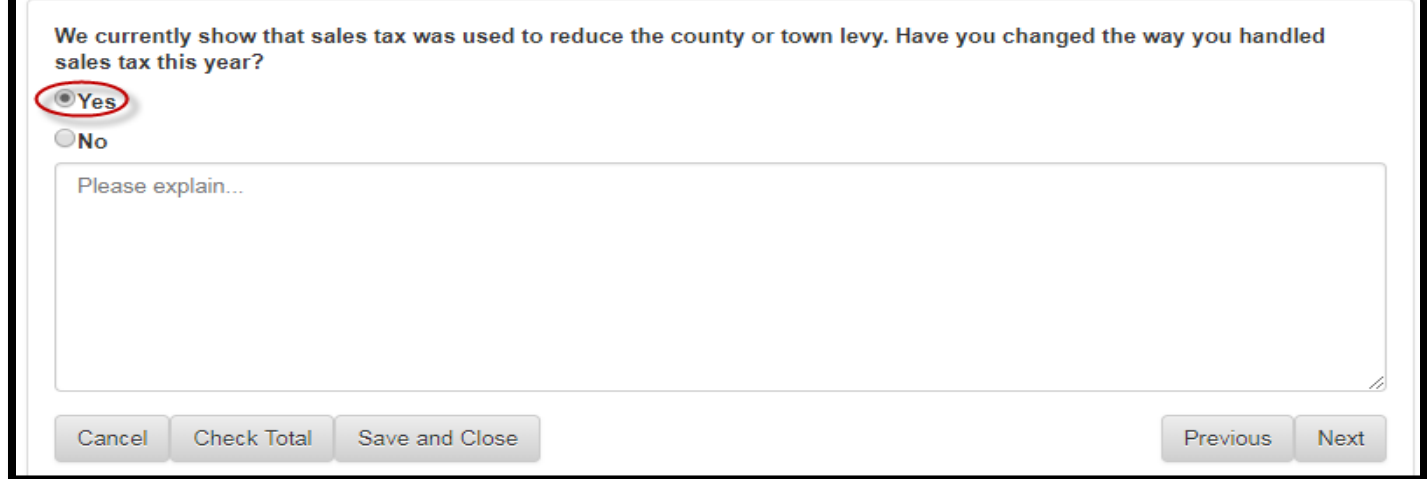

If sales tax was used to reduce a town or county levy historically, enter the sales tax amounts used to offset town or county tax levies for the current year.

<span id="page-26-1"></span><span id="page-26-0"></span>Once complete, select **Check Total** to verify the total sales tax offset amount. Verify the total and select **Next**.

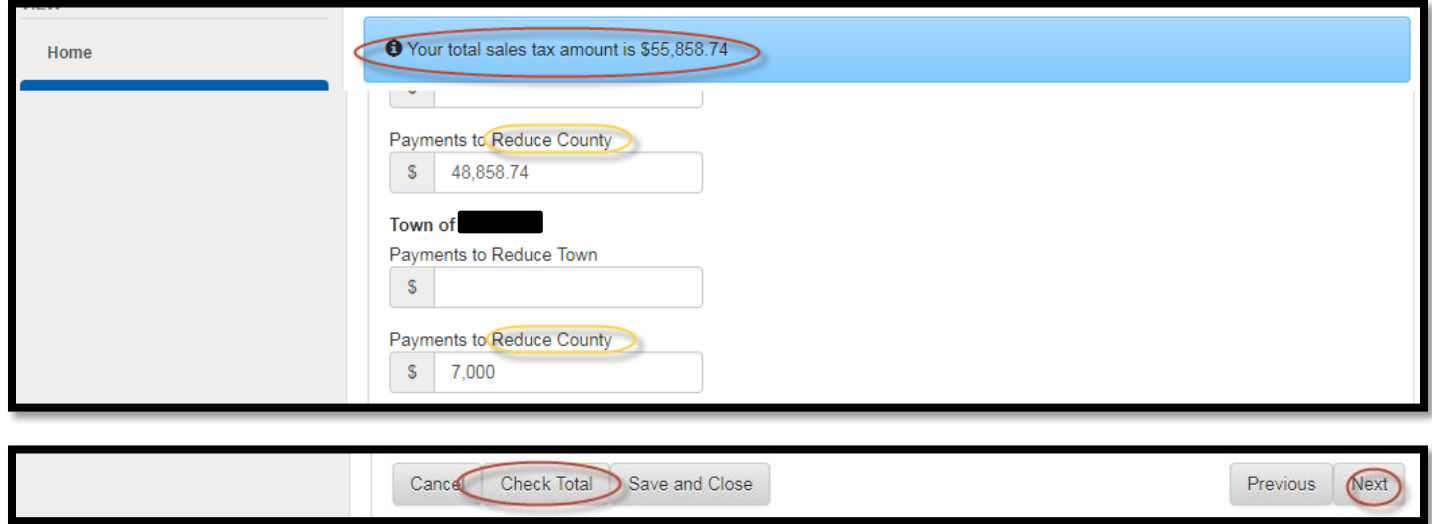

#### **Payments to Reduce Taxes**

A town or city can make additional payments to reduce the county tax levy. The County is required to report these amounts.

If the County received payments to reduce taxes

- **•** Select Yes and enter the amounts paid by each town.
- **•** Select **Check Total** and verify that the total is correct.
- Select **Next**.

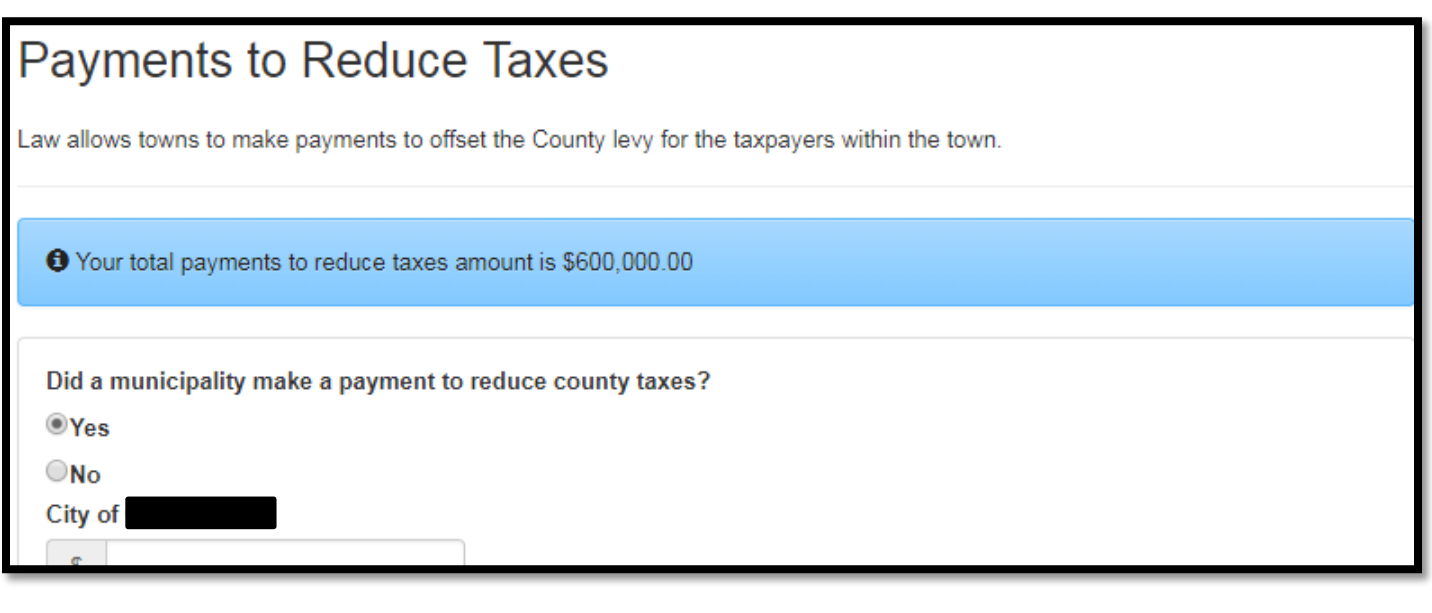

<span id="page-27-1"></span><span id="page-27-0"></span>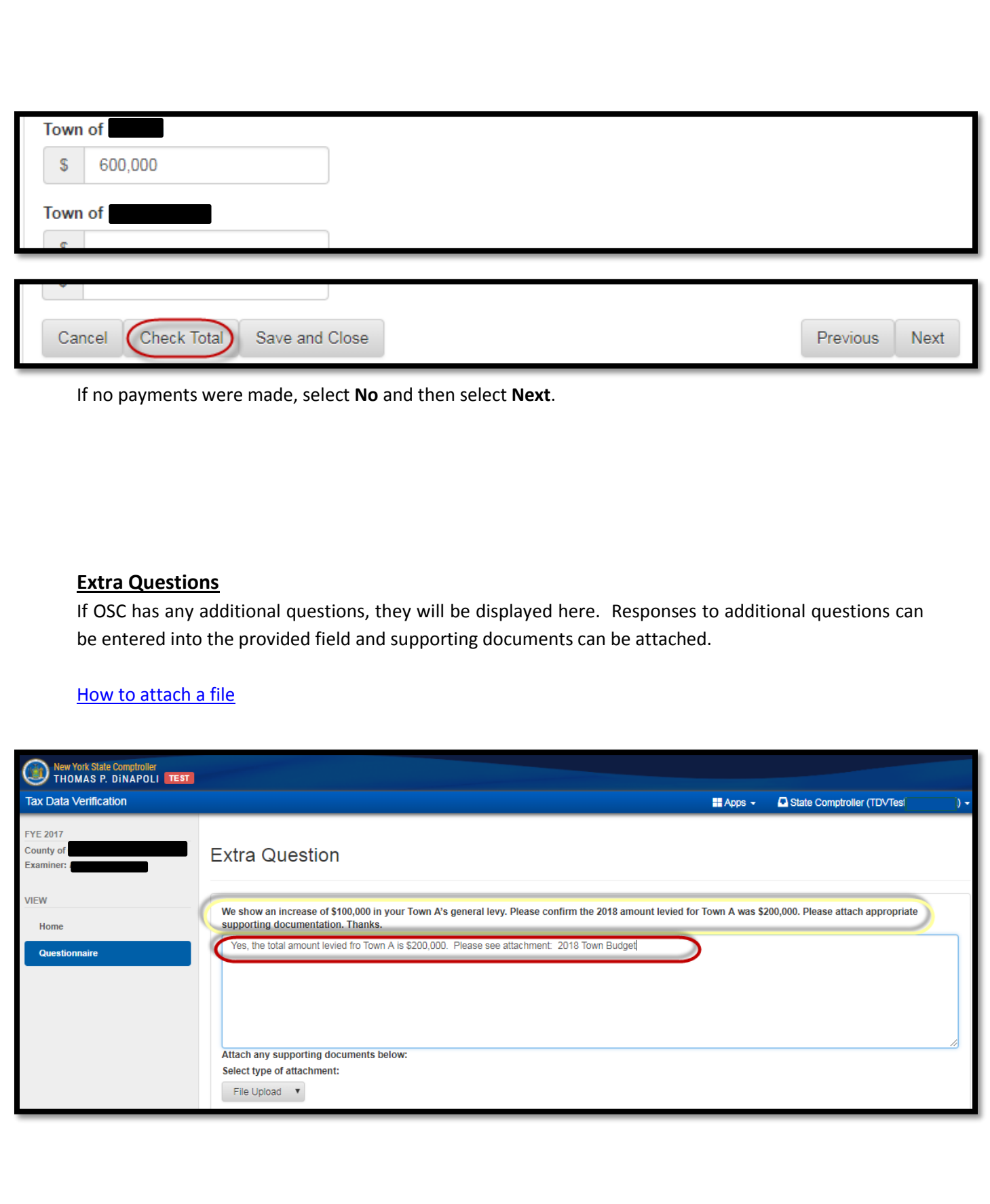

## <span id="page-28-1"></span><span id="page-28-0"></span>**Additional Information**

Every county can provide additional information, feedback and comments to OSC.

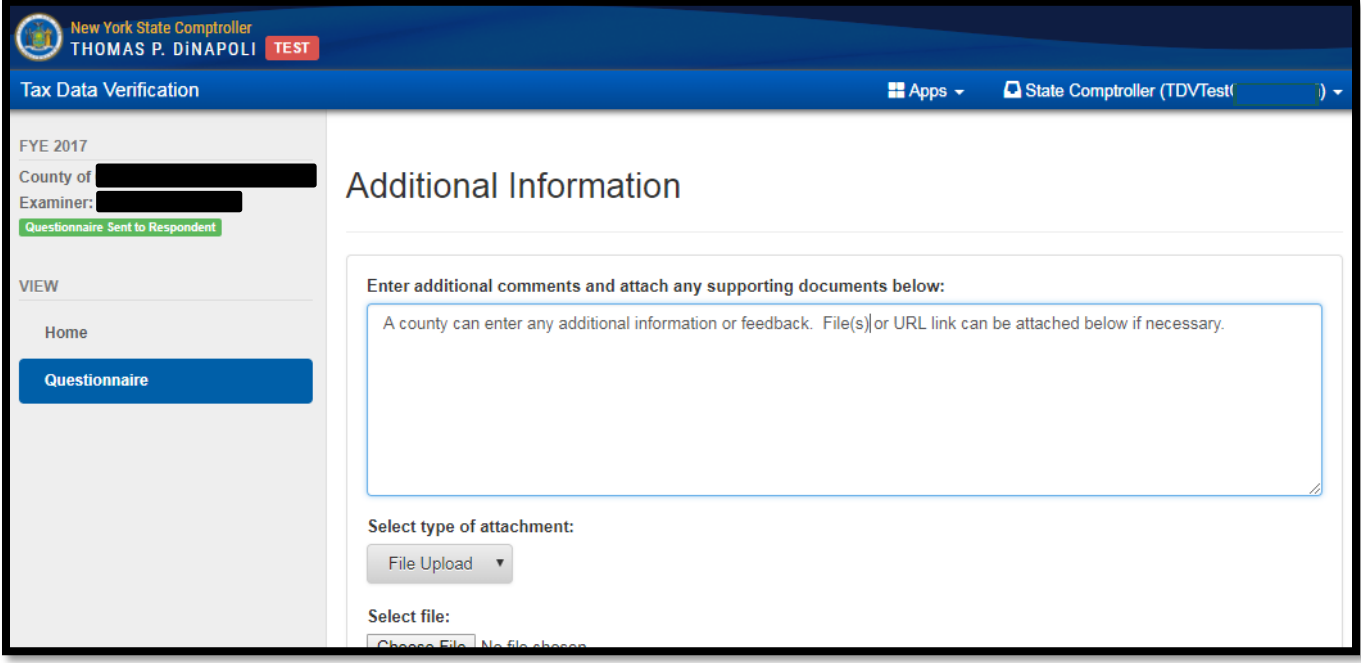

## <span id="page-29-0"></span>**How to Attach a File**

o Select **File Upload** then **Choose File**.

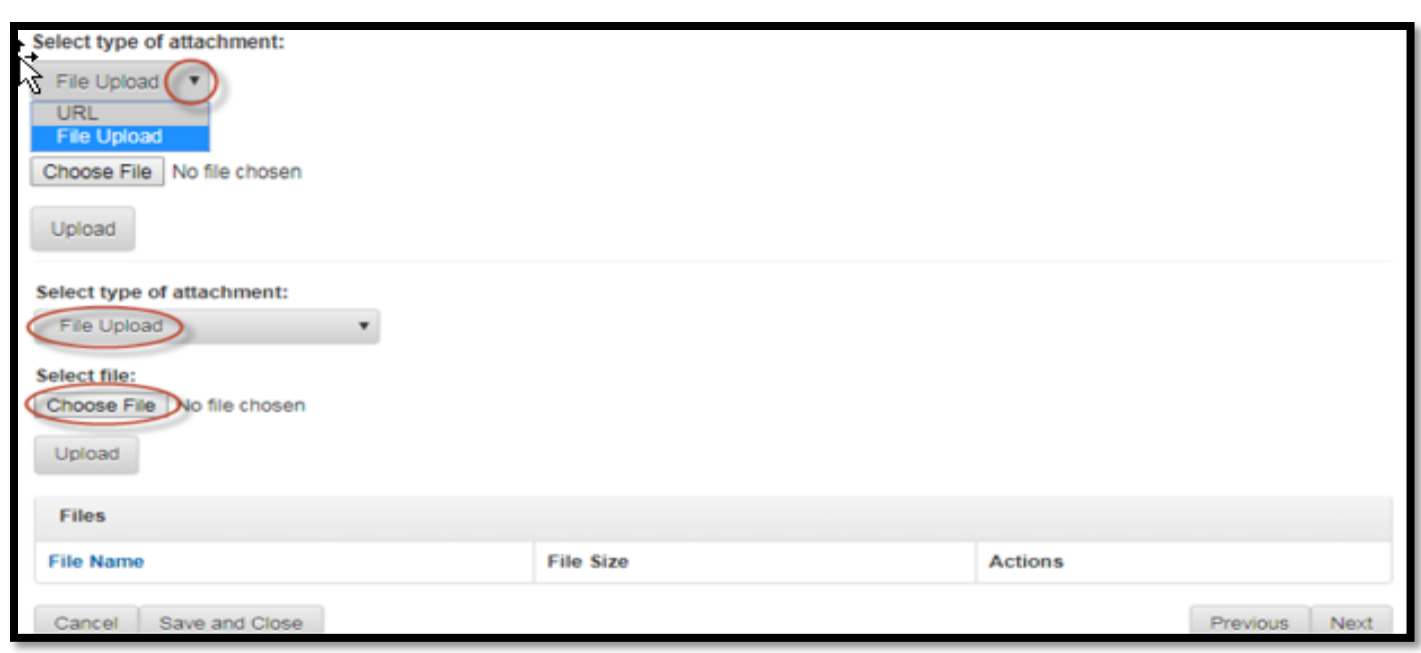

## o After navigating to the file, select **Open** and **Upload**

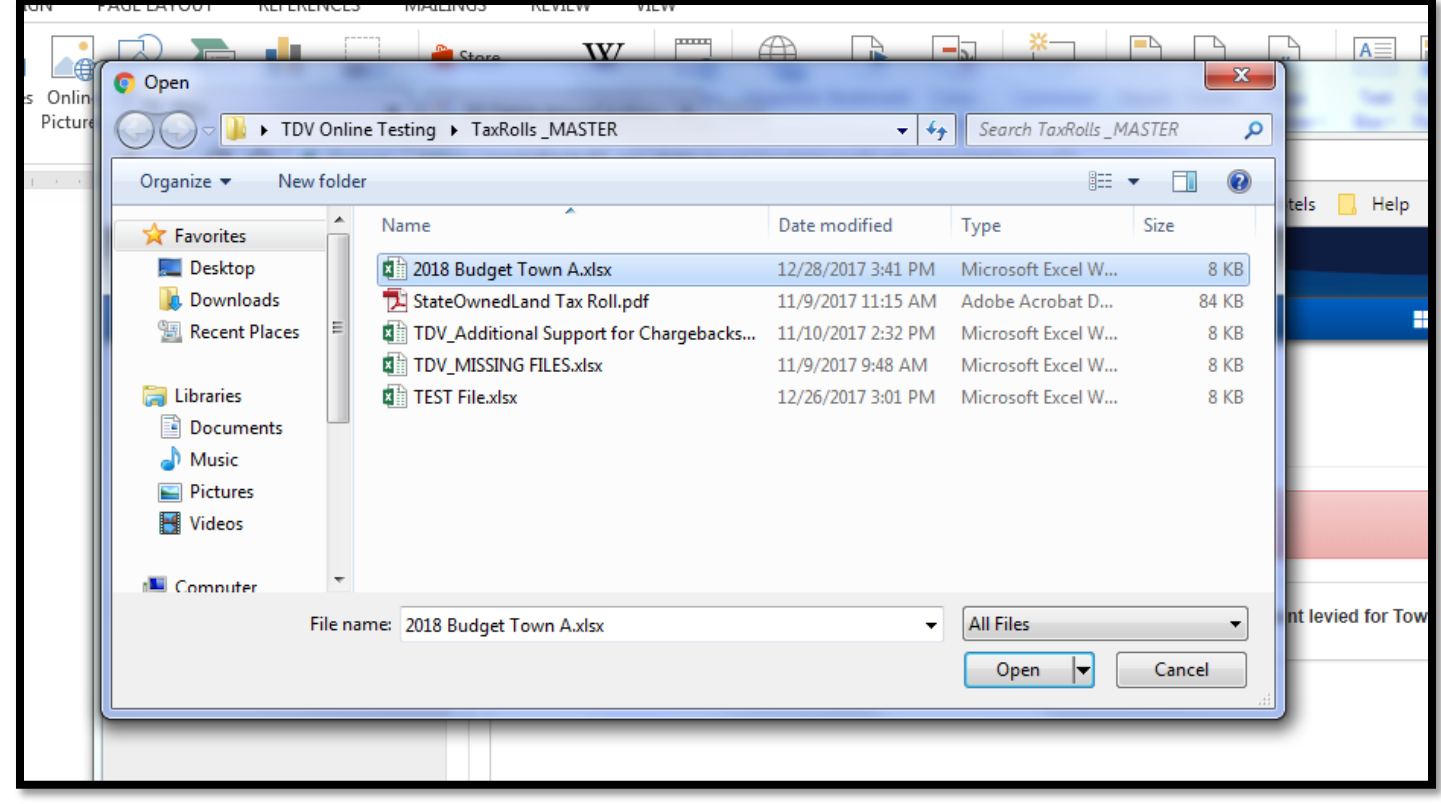

o Select **Upload**.

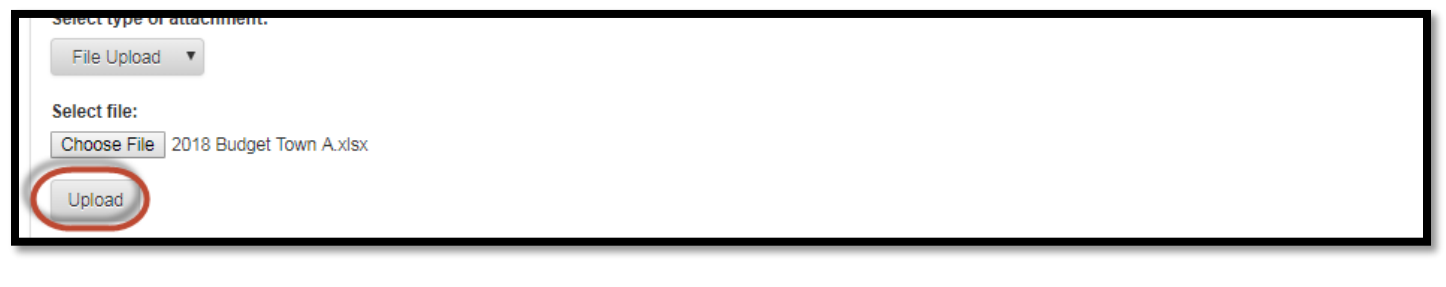

- o The file name will display after it has been uploaded. Repeat the process to upload additional files.
- o Once finished, select **Next**.

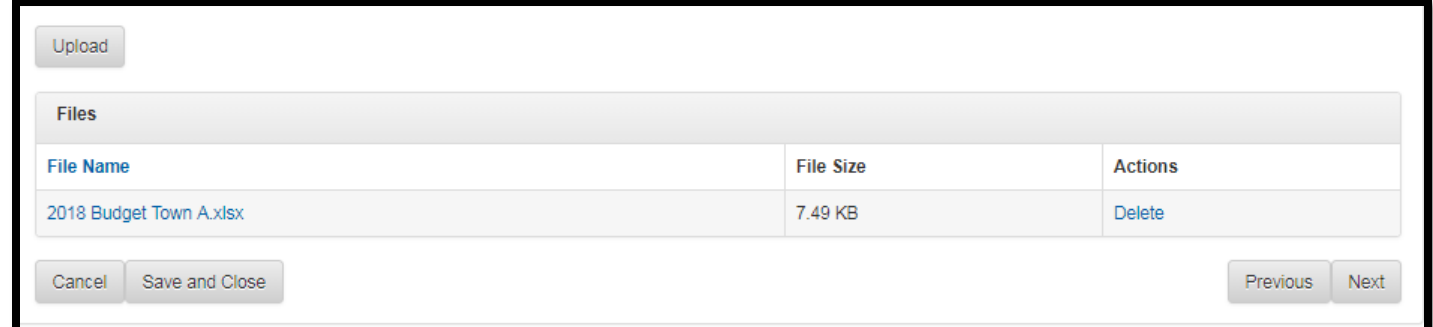